# H.264 混合式數位儲存系統

# 操 作 手 冊

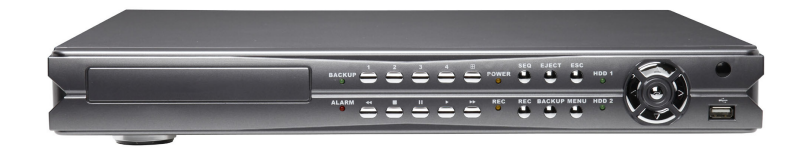

## 前 言

NDR 系列產品為高壓縮率的 H.264 全 D1 即時錄放影平台,可滿足使用者同時安裝網路攝影機及類 比攝影機的環境。

NDR 採全 D1 即時錄影,回放書面可達 D1 即時放影,每一頻道可獨立設定網路攝影機或類比攝影 機,並可獨立設定錄影張數及解析度(D1/CIF),以因應不同攝影機影像來源可提供解析度及張數獨 立調整需求。全景輔助影像搭配 5X 及 9X 位放大功能,運用在即時及回放畫面,可針對重要區域(ROI) 進行監控。

NDR 系列產品採用內建式 VGA 及 HDMI 數位輸出,HDMI 數位輸出最高可達 1080P 解析度輸出, 內建 3D 動態除鋸齒及生動書面 VGA 晶片,無論是網路攝影機及類比攝影機皆可透過此一數位輸出 呈現高畫質即時影像。

數位電視牆設計,NDR 間的串接採 TCP/IP 網路連線,配線容易,無論是網路型或類比型快速球型 攝影機,皆可使用 NDR 專用三軸鍵盤操控。主副 NDR 資料庫設計,已編輯好的網路攝影機及 NDR 資料表可自動下載至副 NDR 上,免除重複輸入 IP 位址的麻煩,快速網路攝影機定址功能,無須輸 入長串的 IP 位址,快速區域網路網路攝影機搜尋技術(WS-Discovery), 免除設定 IP 位址。

NDR 提供多樣性備份機制包含:可透過網頁、中央管理軟體(備份管理員)FTP 下載、USB 隨身碟、 USB 光碟燒錄等設備進行備份。NDR 除可提供 3G 手機即時影像監控,並可提供全功能瀏覽器即時 影像監控及回放功能。NDR 採用多重安全監督機制包含溫度檢測、硬碟讀寫檢測、風扇監督檢測及 硬體看門狗檢測,監督 NDR 運行狀況。

NDR 提供全 D1 即時錄影放影、高畫質 HDMI 及 VGA 輸出、多 NDR 操控、多樣性備份機制、攝影 機快速定址及 NDR 資料表操控功能、多重安全監督機制、簡易配線、簡易操控及簡易設定等設計, 是導入全數位攝影機最佳錄影選擇方案。

#### 主要功能

- 高壓縮率 H.264 全 D1 即時(real-time)壓縮、錄影及回放技術。
- 每門可獨立設定 IP 攝影機或類比攝影機
- 搭配 IP 攝影機,最多可達 4 路 IP 攝影機錄影。
- HDMI 相容及 VGA 輸出最高可達 1080P 並內建 3D 動態除鋸齒及生動畫面 VGA 晶片。
- 全功能 HTTP 網路頁面操控,包括遠端 NDR 設定、PTZ 控制、回放及即時監控。
- NDR 可透過 TCP/IP 網路串接及 3D 鍵盤操控。
- 主副 NDR 資料庫設計,網路攝影機及 NDR 資料表可自動下載至副 NDR,快速定址。
- 3G 手機即時監控( iPhone, iPad, Android mobile phone supported)。
- 每門獨立可調整影像畫質、解析度及張數。
- WS-Discovery 快速 IP 攝影機搜尋技術。
- 中文攝影機名稱。
- 支援電源省電模式。

#### 商標

Microsoft, Windows 2000, Windows XP, Internet Explorer 是 Microsoft Corporation 在美國和(或) 其他國家的商標或註冊商標。

Adobe、Adobe PDF 是 Adobe Systems Incorporated 在美國和(或)其他國家的商標或註冊商標。

JavaScript 及所有 Java 註冊商標及商標是 Sun Microsystems, Inc.在美國和(或)其他國家的商標 或註冊商標。

Linux, Macintosh, Mozilla, Netscape Navigator 是所有權公司或個人的商標或服務標記。

Pelco is a trademark of Pelco - Clovis, CA, and may be registered in certain jurisdictions. 其他公司、產品和服務名稱可能是其他公司的商標或服務標記。

#### **CAUTIOIN**

- 請由專業支技術人員進行安裝及維修
- 請確認將電源供應器之電壓是否已切換至正確位置,並使用符合安全規格之各國電源連接線, 以免發生危險
- 請將本系統放置於平坦穩固之處,並避免震動導致損壞
- 本系統因高速影像處理,所產生熱度較高,故請勿放置於靠近高熱、濃煙或多塵之處,並注意 通風散熱務必良好
- 請勿放置於潮濕或水氣多之處,以免機器鏽蝕故障
- 請避免掉落金屬零件、雜物或滲入液體到機器內部,造成短路損壞
- 由室外接入之視訊電纜線,請務必接地,以免雷擊損及系統

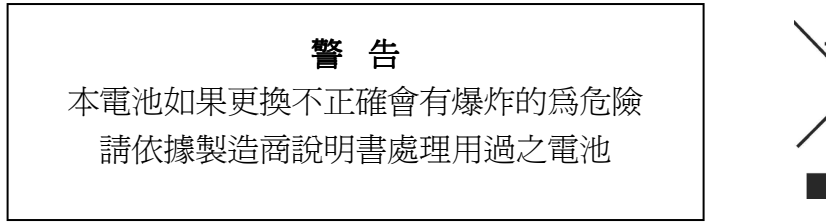

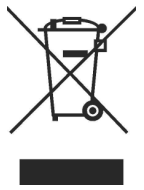

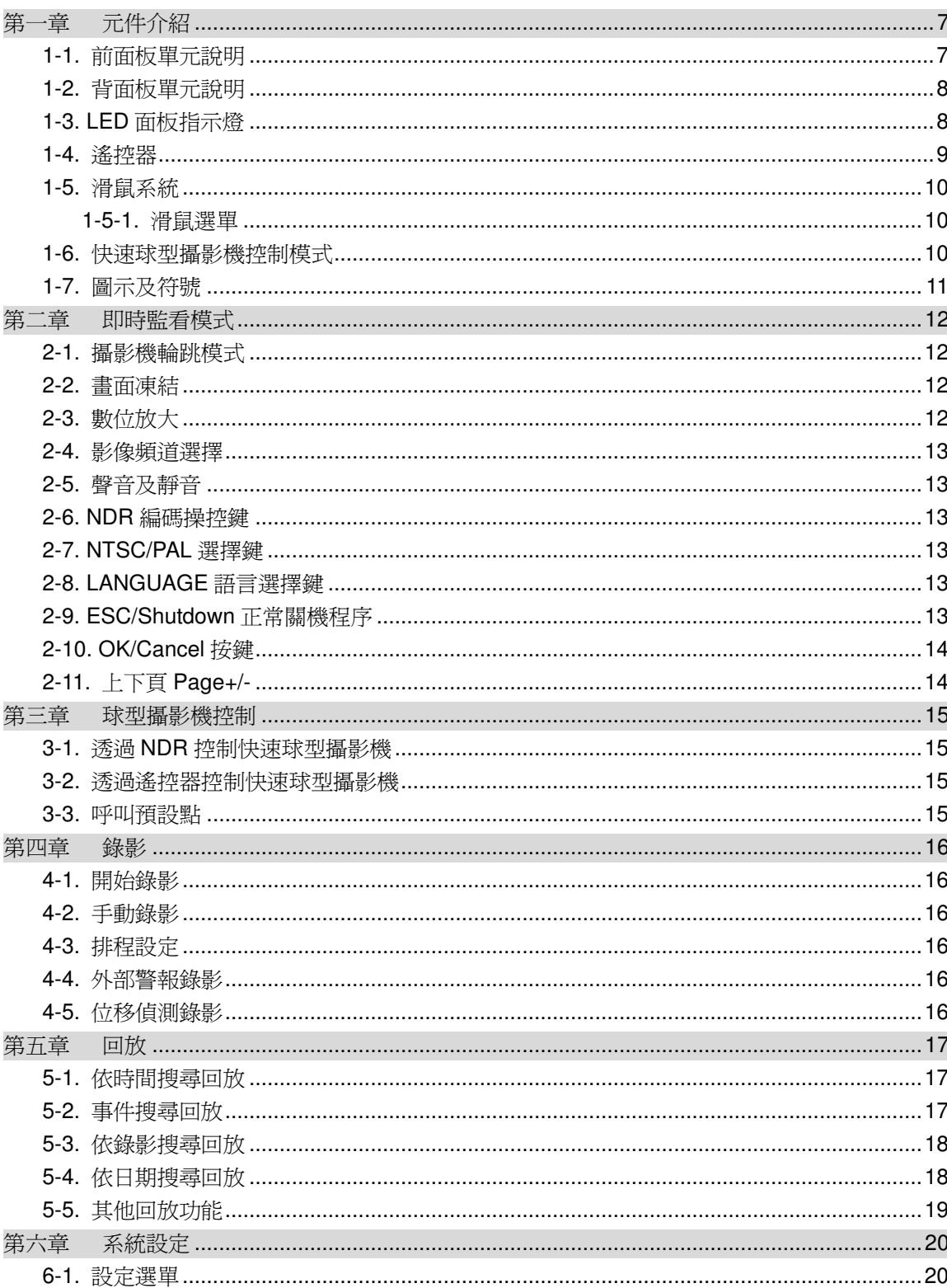

目 錄

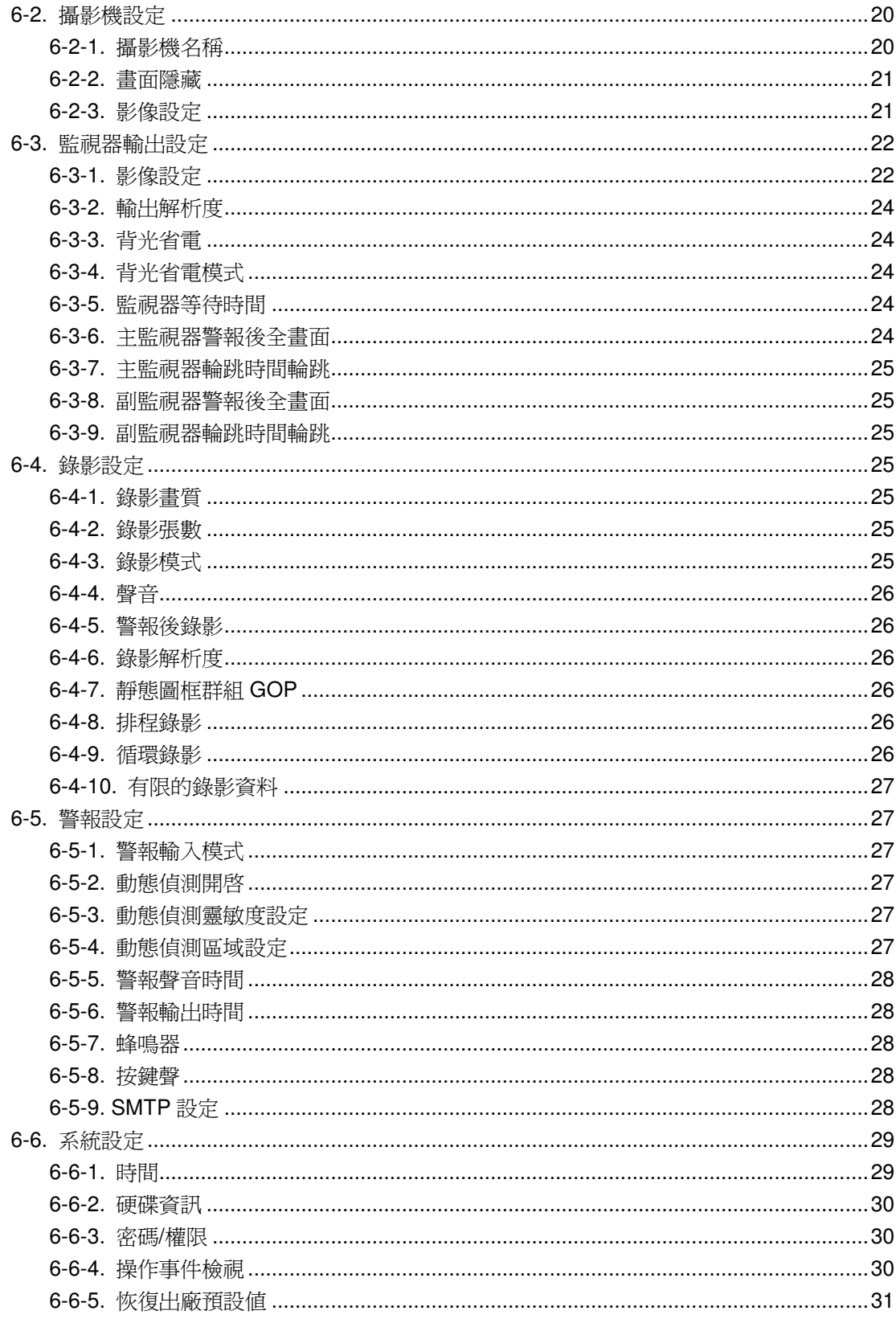

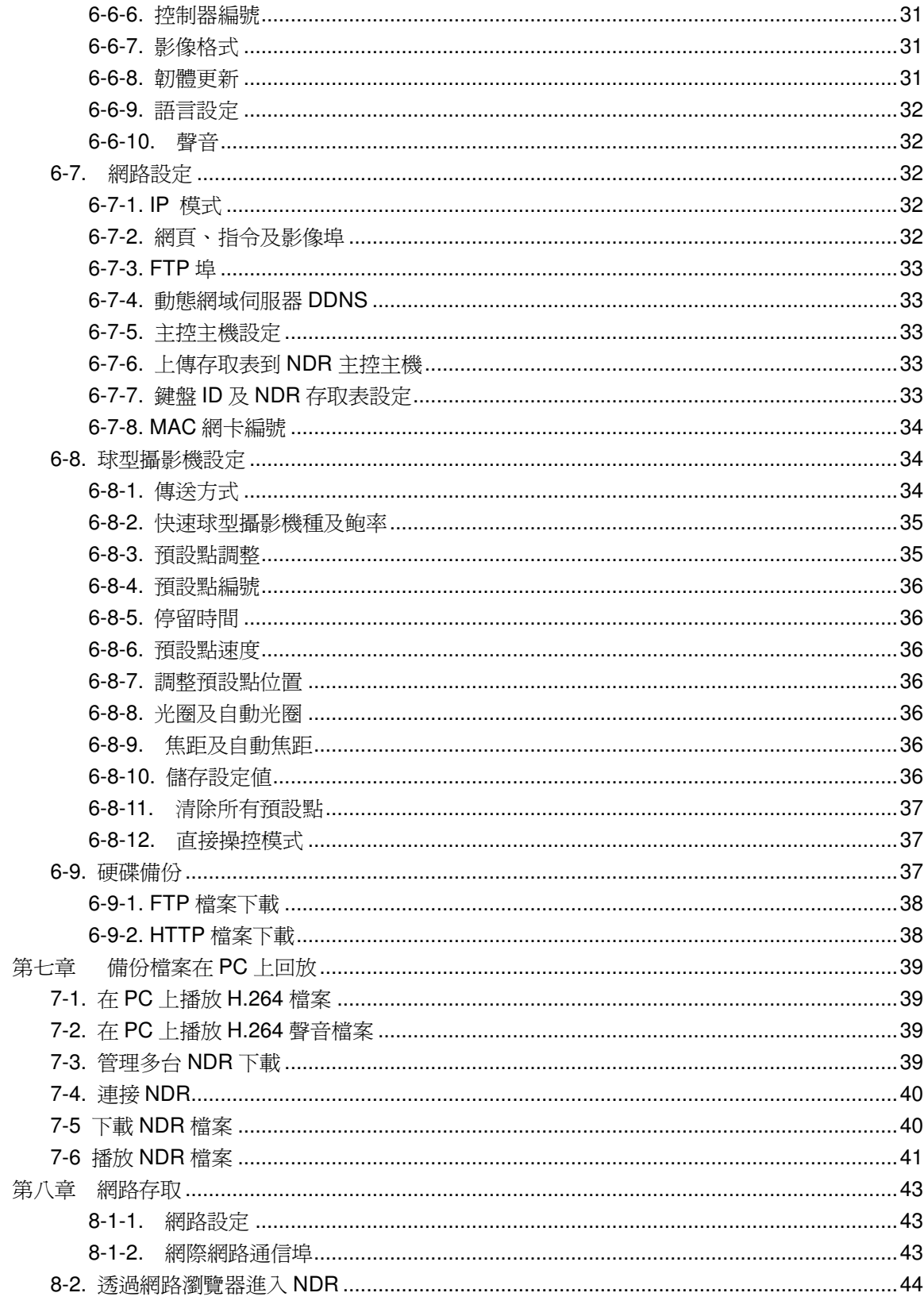

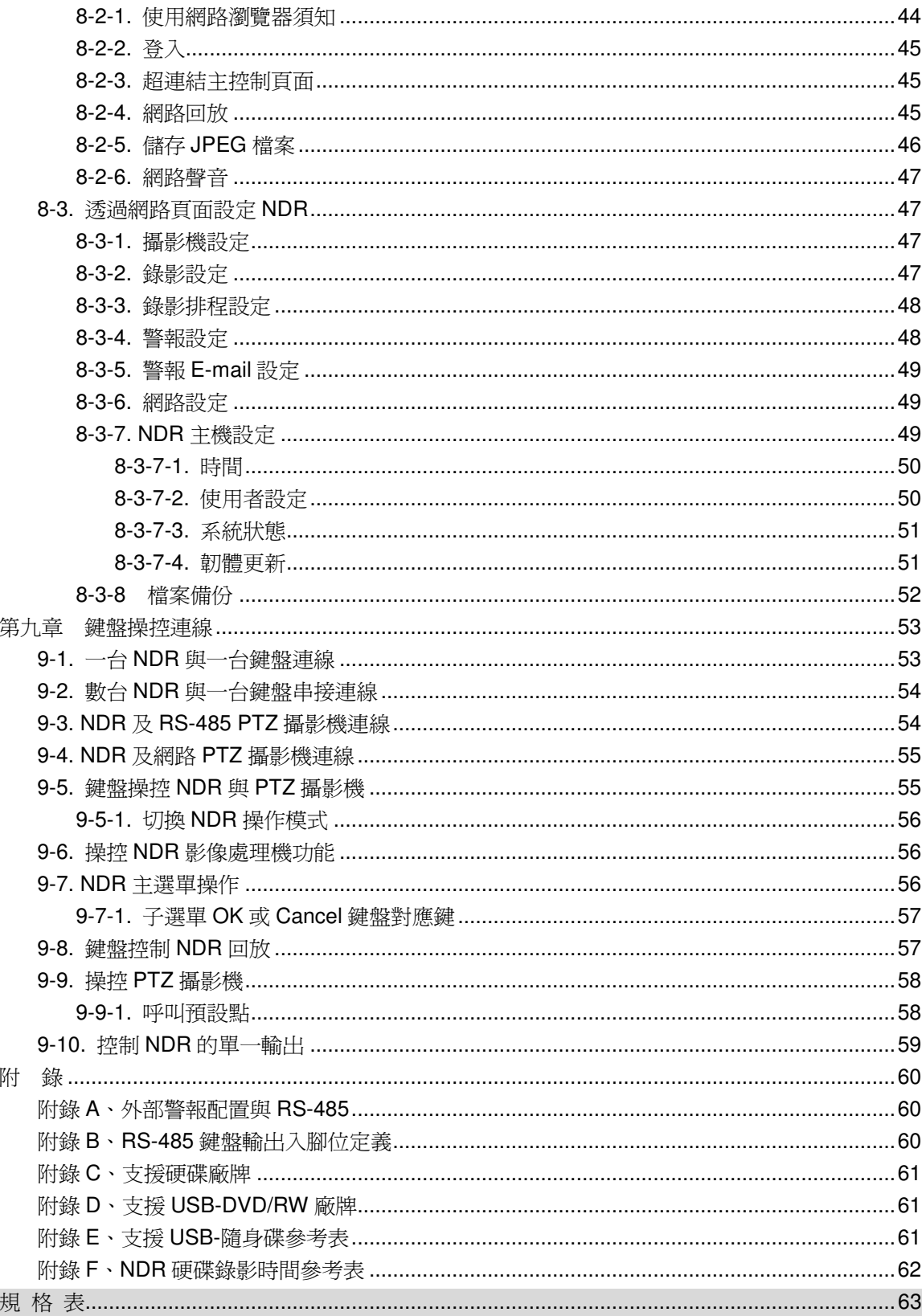

## 第一章 元件介紹

**1-1.** 前面板單元說明

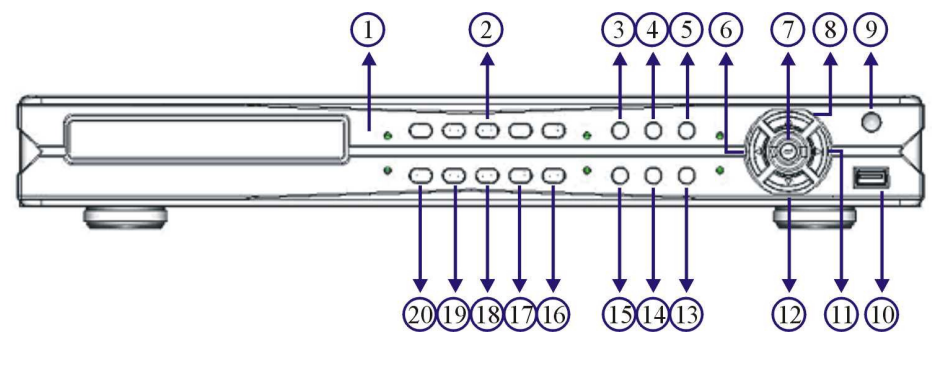

**1. LED** 面板

詳見 LED 面板說明

- **2.** 畫面分割或攝影機畫面
	- a. 4 畫面分割
	- b. 攝影機呼叫
- **3. SEQ** 鍵
	- 單一畫面輪跳鍵
- **4. EJECT** 鍵

光碟機退帶鍵

- 
- **6.** 向左鍵
	- a. 向左移動游標
	- b. PTZ 控制模式,PTZ 向左
	- c. 選單控制模式時,遞減一個數值
- **7.** 確認鍵
	- a. 設定確認鍵
	-
	- c. 攝影機選擇
- **8.** 向上鍵
	- a. 向上移動游標
	- b. PTZ 控制模式,PTZ 向上
- **9. IR** 遙控器接收端子 **19.** 回放停止鍵
- **10. USB 2.0** 端子台
	- a. USB 隨身碟
	- b. USB DVD/RW
- **11.** 向右鍵
	- a. 向右移動游標
	- b. PTZ 控制模式,PTZ 向右
	- c. 選單控制模式時,增加一個數值
- **12.** 向下鍵
	- a. 向下移動游標
	- b. PTZ 控制模式,PTZ 向下
- **13.** 選單設定鍵
- **14.** 備份鍵
- **5.** 離開鍵 **15.** 開始排程錄影**/**手動錄影鍵
	- **16.** 快速回放鍵 放影影像快轉鍵 事件/設定表單翻下頁
	- **17.** 回放鍵
		- a. 回放選單
	- b. 快速 PTZ 攝影機選擇, 即時畫面模式 b. 影像再次回放,當執行影像快轉,倒轉或暫停時
		- **18.** 暫停鍵**—**即時影像凍結或影像回放時影像暫停
		-
		- **20.** 快速倒轉鍵 放影影像快速倒轉鍵 事件/設定表單翻上頁

#### **1-2.** 背面板單元說明

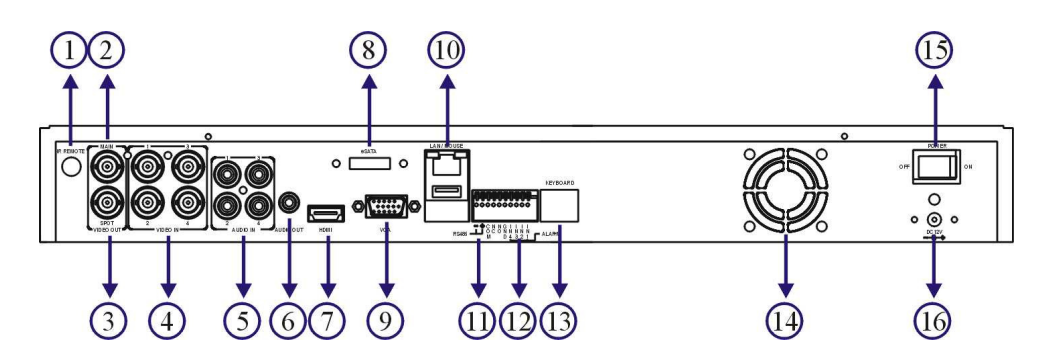

- **1. IR** 外部接收端子**(RCA) 9. VGA** 輸出
- 

- **3.** 矩陣**/**單一輸出 **12.** 警報輸出入
	- b. 可獨立設定警報攝影機顯示及輪跳顯示 N/C 警報輸出
- **4.** 影像輸入端子**—**4 門 BNC 類比影像輸入 **13. RJ-45** 鍵盤連線端子
- 
- **6. RCA** 聲音輸出 **14.** 散熱風扇
- **7. HDMI** 輸出端子 **15.** 電源開關
- 
- **1-3. LED**面板指示燈

NDR 系統 LED 面板說明:

- 
- **2.** 主要輸出 **10. RJ-45** 網路端子台
	- 一組類比主要輸出 **11. RS-485** 輸出端子台**—**PTZ 攝影機
	- a. 可鍵盤操控之單一輸出 4 組警報輸入、1 組 N/O 警報輸出及 1 組
- 5. RCA 聲音輸入 **NDR 的鍵盤連線端子** 四門聲音輸入端子 RJ-45 端子台
	-
	-
- **8. eSATA** 端子台 **16.** 電源插座—DC 12V

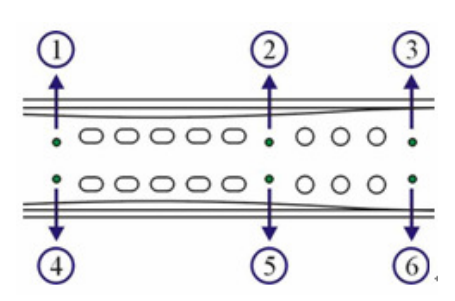

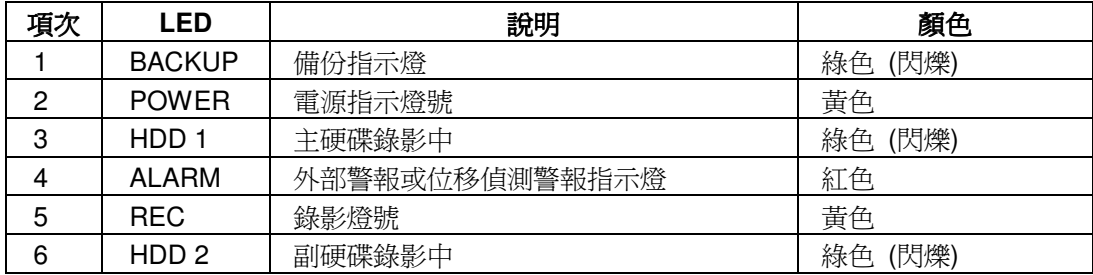

### **1-4.** 遙控器

遙控器的按鍵配置,方便使用者操作。

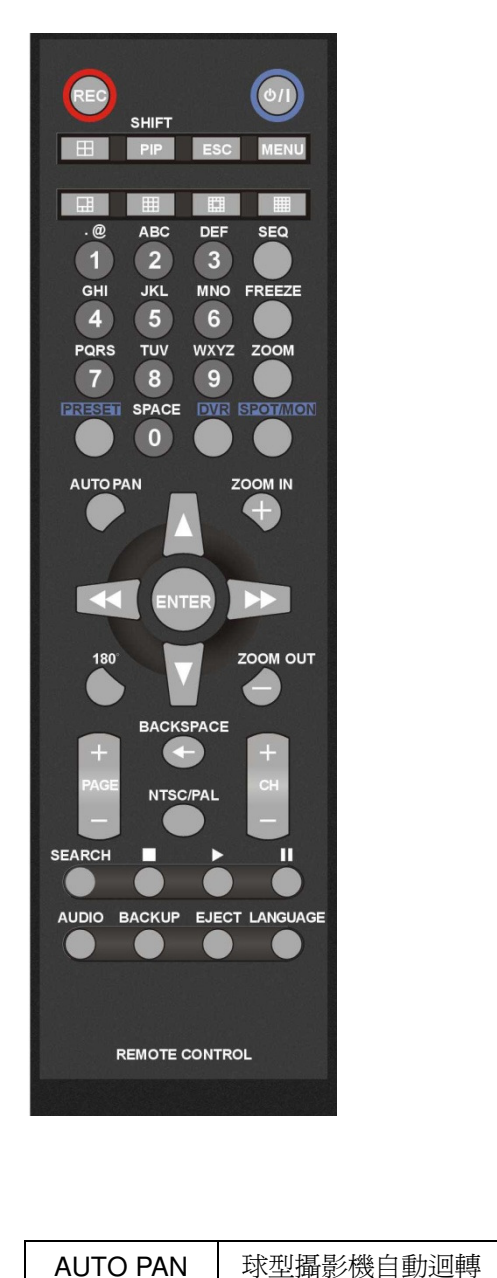

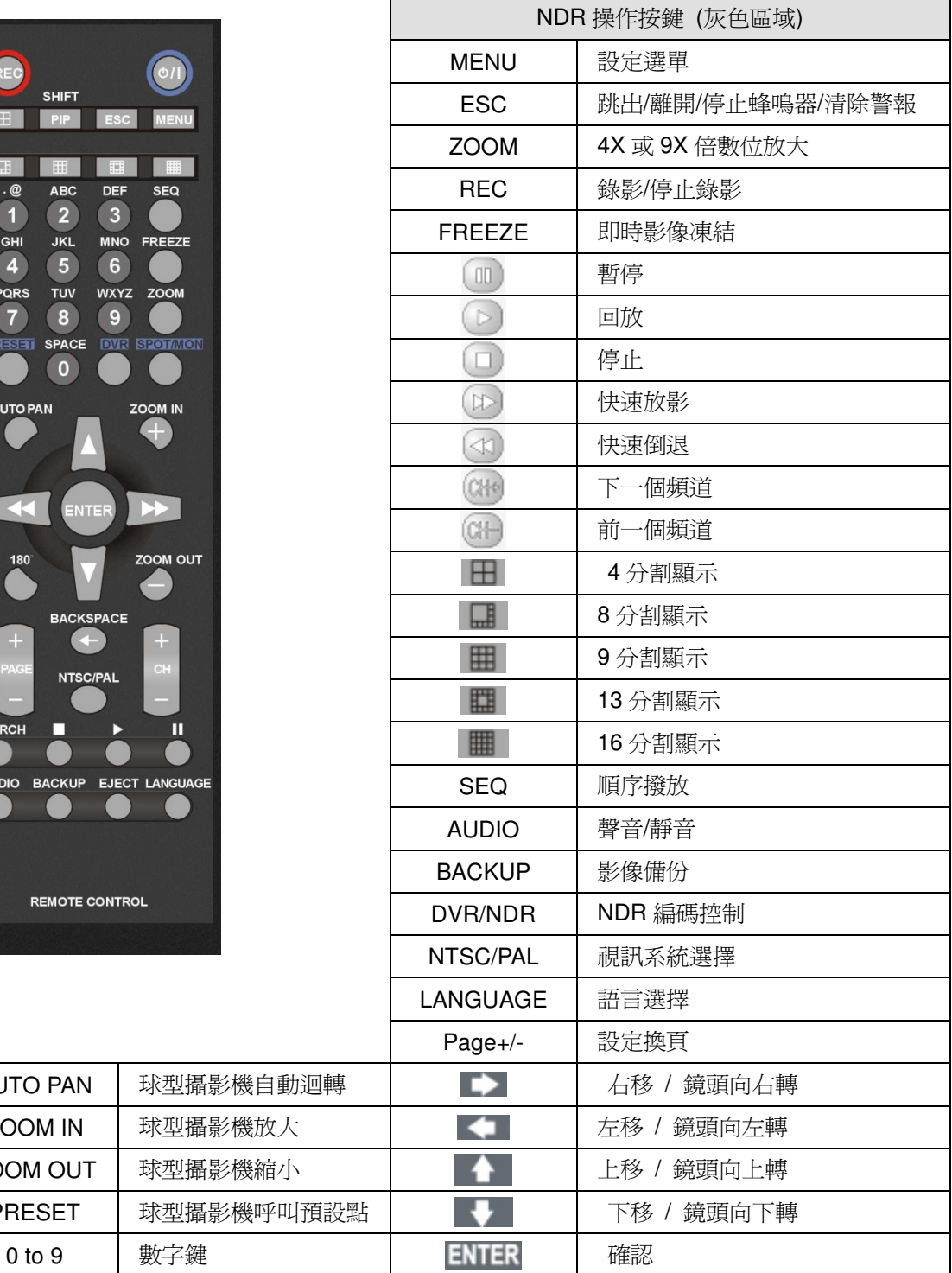

ZOOM IN | 球型攝影機放大 ZOOM OUT | 球型攝影機縮小

PRESET | 球型攝影機呼叫預設點

#### **1-5.** 滑鼠系統

NDR 提供 USB 滑鼠介面。有提供之滑鼠相關功能說明如下圖:

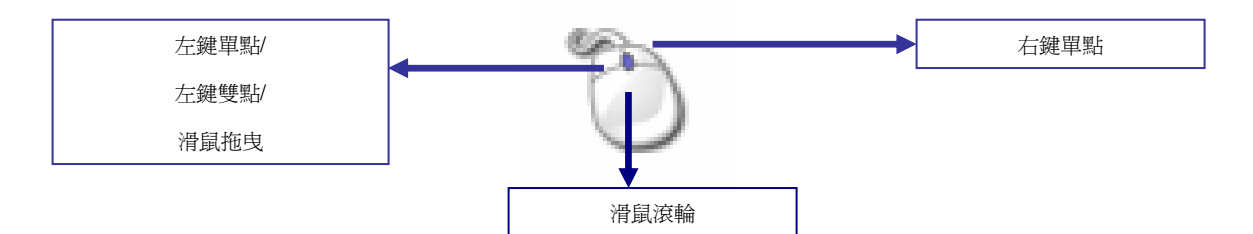

**左鍵單點—**滑鼠系統中,左鍵單點可點選一個選單。在視窗分割模式,可點選一個某一個攝影機 頻道,即爲開啓攝影機控制模式。

左鍵雙點—在視窗分割模式,左鍵雙點為開啓攝影機之全畫面。

滑鼠拖曳—在動態偵測區設定時,滑鼠拖曳可定義動態偵測區區塊。

滑鼠滾輪—在選單設定系統,滑鼠滾輪在數字設定介面可增加或遞減一個數字。

右鍵單點—在選單設定系統,可回到即時影像畫面。

#### **1-5-1.** 滑鼠選單

使用滑鼠選單,請使用滑鼠點選螢幕左下角之選單選項,滑鼠選單便會顯示於螢幕上。

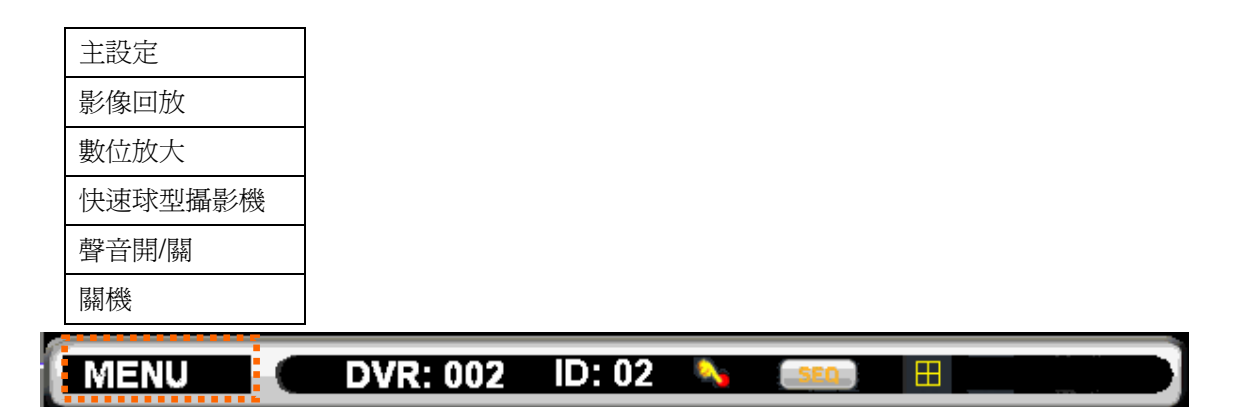

#### **1-6.** 快速球型攝影機控制模式

在即時監控的模式之下,欲控制快速球型攝影機時,請先選擇攝影機,再按下遙控器或是 NDR 面 板上的確認鍵(Enter),即可進入快速球型攝影機控制模式。進入控制模式後該攝影機的名稱/編號 會顯示為黃色,此時即可控制快速球型攝影機大部份的功能。

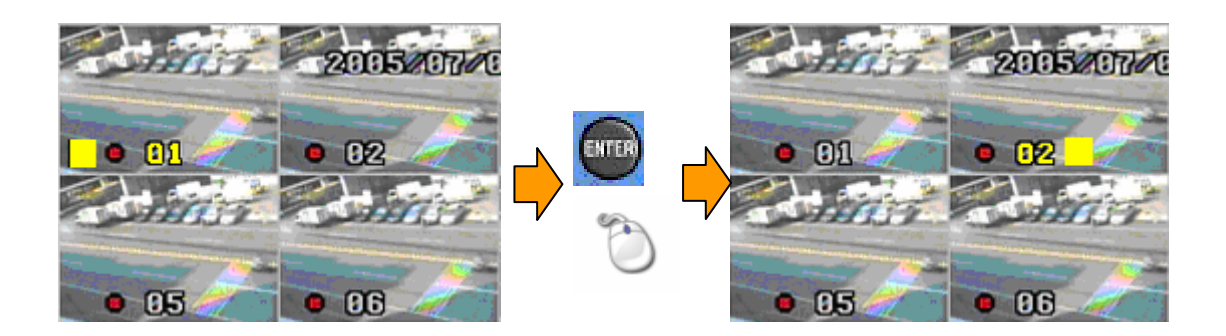

### **1-7.** 圖示及符號

本 NDR 採用了圖像使用者介面(GUI),利用許多的符號以及圖示提供使用者相關的系統資訊,也 使得操作 NDR 變得更簡單,所有的符號及圖示將在以下的章節裡詳盡的說明及介紹。

## 工作列

在使用遙控器、滑鼠、前面板及鍵盤時,工作列將顯示相對應之工作圖示。

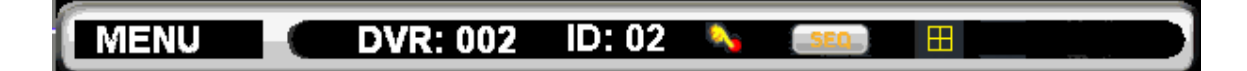

相關圖示說明如下:

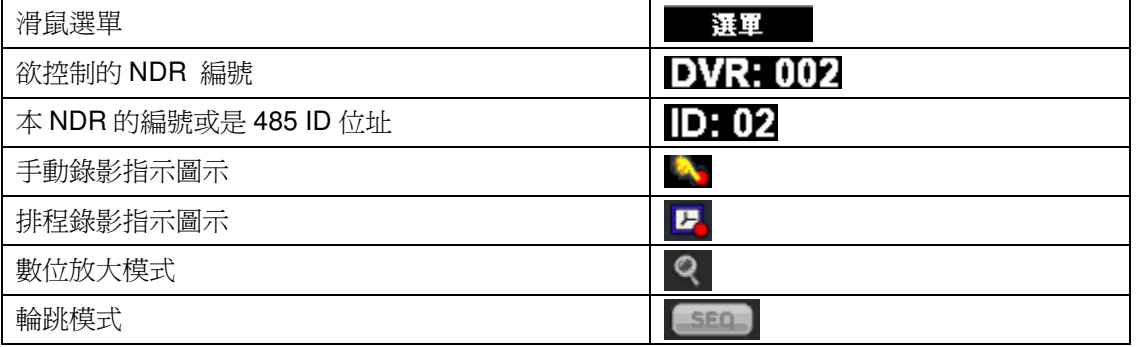

## 第二章 即時監看模式

大多數的時間,NDR 主機都處於即時監看的模式下。在即時監看模式中,畫面的配置及符號圖示 都會在這一章節裡面解說。

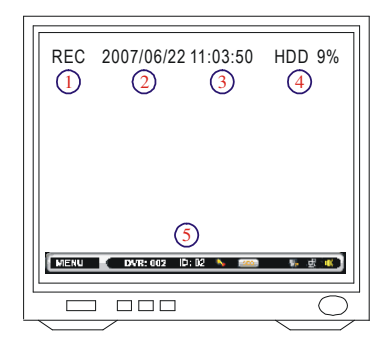

- ① 錄影指示
- ② 日期
- ③ 時間
- ④ 錄影佔硬碟容量百分比
- ⑤ 工作列

#### **2-1.** 攝影機輪跳模式

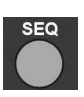

本 NDR 提供了影像壓縮處理的功能,可針對各個影像頻道,按照使用者指定的時間 順序播放。按下遙控器上或鍵盤上的 SEQ 鍵即可開始執行循環撥放,此時畫面下方 會出現循環撥放的符號,表示 NDR 正處於循環撥放模式下。欲使用滑鼠,請選擇滑 鼠選單"選單->攝影機輪跳"執行。

#### **2-2.** 畫面凍結

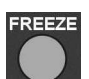

在即時監看或回放的模式下,按下 Freeze 鍵可將畫面凍結,此時可針對可疑的畫面 再進行兩倍的數位放大,以便使用者查尋。再按一次 Freeze 鍵即可取消畫面凍結。

#### **2-3.** 數位放大

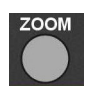

本 NDR 可提供 4X 及 9X 重點監控局部放大(ROI),除了可在畫面凍結狀態下提供兩 倍的數位放大功能,在即時監看以及回放模式下亦可執行數位放大功能。按下遙控器 上的 ZOOM 鍵一次,執行數位放大功能,此時可使用上下左右方向鍵來移動放大區 域。再按一次 Zoom 鍵,即可回復原狀態。

欲使用滑鼠執行數位放大,請先執行滑鼠雙敲開啟全畫面,並在該畫面執行滑鼠拖曳功能。

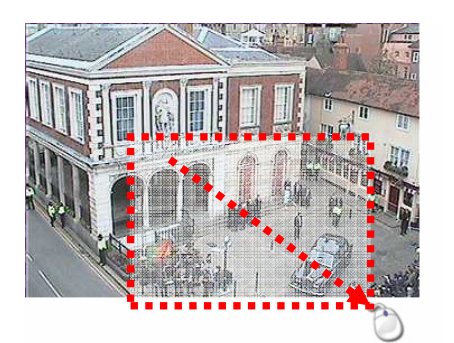

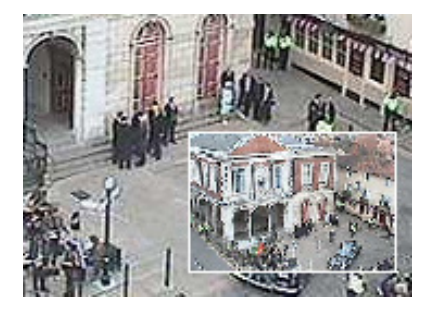

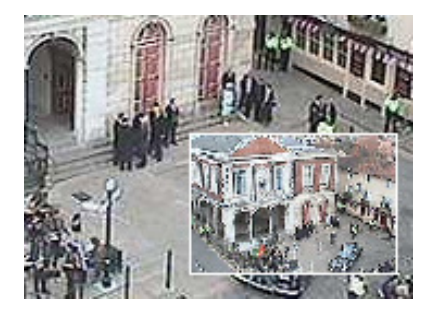

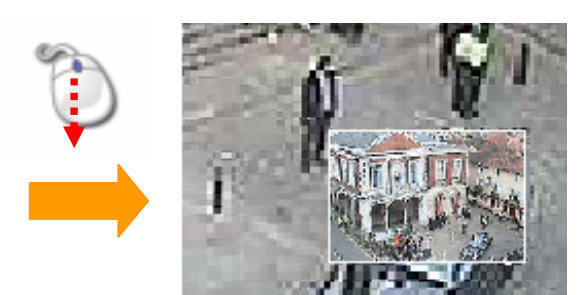

4X digital zoom 9X digital zoom

### **2-4.** 影像頻道選擇

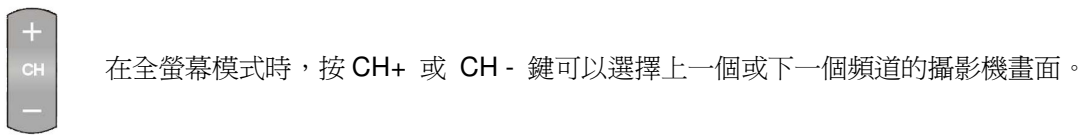

#### **2-5.** 聲音及靜音

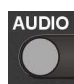

NDR 提供即時監聽的功能,設定好欲監聽的頻道之後,即可即時監聽該頻道的聲音。 按 AUDIO 鍵可進入監聽模式,再按一次 MUTE 鍵進入靜音模式(取消監聽狀態),。

### **2-6. NDR**編碼操控鍵

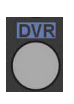

使用單一遙控器操控數台NDR,使用者可將數台 NDR 編碼(詳見系統設定),按下 NDR 編碼操控鍵,輸入遙控器數字鍵(1 到 255),被編碼操控的 NDR 將持續接受來自遙控 器控操命令,其餘 NDR 不再接受來自遙控器控制命令。

### **2-7. NTSC/PAL**選擇鍵

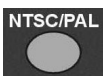

**LANGUAGE** 

欲選擇視訊系統,請按 NTSC/PAL 選擇鍵。

## **2-8. LANGUAGE**語言選擇鍵

本 NDR 內建多國語言, 使用者可使用 LANGUAGE 鍵, 選擇偏好的語言。

## **2-9. ESC/Shutdown**正常關機程序

本 NDR 正常關機方式,請持續按 ESC/Shutdown 鍵 5 秒鐘,密碼輸入對話視窗會要求使用者強 制輸入密碼,請輸入"管理者"權限之密碼,關閉電源而未經正常關機程序,會毀損影像資料,影像 資料一經毀損、開機時 NDR 會自動修護該影像資料。

## **2-10. OK/Cancel**按鍵

在主選單或次選單中的 OK(確認)/Cancel(取消)按鍵,使用者可以使用遙控器上的 MENU(確認)鍵 或 ESC(取消)鍵,前面板可使用 MENU(確認)鍵或 ESC(取消)鍵,鍵盤上請使用 SET (確認)鍵或 ESC(取消)鍵。

## **2-11.** 上下頁**Page+/-**

使用者可在表單系統內使用換頁功能,表單系統可爲"搜尋網路攝影機"、"事件搜尋"、"錄影搜尋" 等表單。

## 第三章 球型攝影機控制

本章節將說明如何在即時監看模式以及快速球型攝影機設定模式下控制快速球型攝影機,快速球 型攝影機與 NDR 主機的安裝方式請參照第九章及附錄。

#### **3-1.** 透過**NDR**控制快速球型攝影機

在即時監看的模式下,可透過 NDR 控制快速球型攝影機。先按下 Enter 鍵選擇欲控制的快速球型 攝影機,此時在監看畫面上該攝影機的名稱/編號會變成黃色,即可開始控制該快速球型攝影機的 基本功能。

#### **3-2.** 透過遙控器控制快速球型攝影機

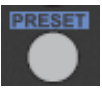

在遙控器上黃色區塊表示快速球型攝影機的功能鍵,包含了自動迴轉、放大、縮小 及呼叫預設點畫面,而藍色區塊則為 PTZ 控制。圖示如下:

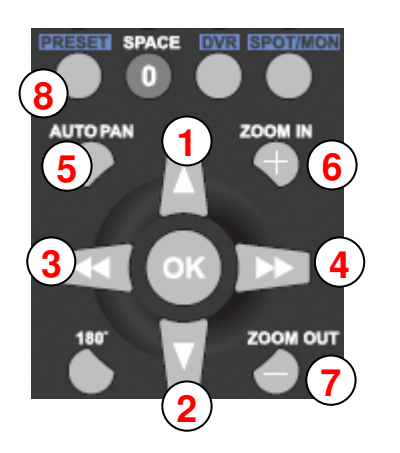

① 鏡頭向上 ② 鏡頭向下 ③ 鏡頭向左 ④ 鏡頭向右 ⑤ 自動迴轉 ⑥ 放大 ⑦ 縮小 ⑧ 呼叫預設點畫面

#### **3-3.** 呼叫預設點

欲呼叫快速球型攝影機預設點時,請依照下列步驟操作:

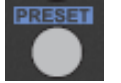

- 按遙控器上的 Preset 鍵,此時在工作列會顯示預設點模式。
- 在呼叫預設點的模式下,再輸入 01~64,即可呼叫對應的預設點。

## 第四章 錄影

#### **4-1.** 開始錄影

本 NDR 在電源開啓後會自動進入錄影模式,按下 REC 鍵後 NDR 會從排程錄影轉為手動錄影, 再次按下 REC 鍵後, NDR 會由手動錄影轉為排程錄影。

#### **4-2.** 手動錄影

手動錄影可以在緊急事件發生時後立即啓動錄影機制,手動錄影根據錄影張數錄製所有攝影機影 像資料,在某些情況下使用者希望立即錄下可疑的影像,手動錄影便可派上用場。若手動錄影搭 配外部警報或動態觸發錄影,這些警報錄影事件仍可保存在事件表內。

#### **4-3.** 排程設定

在許多應用上,本 NDR 可能被設定為某些小時為動態觸發或外部警報錄影,使用者便可以小時 為單位,依照需求編排"外部警報錄影"或"動態偵測錄影",排程錄影時 NDR 便會按照排程執行 該錄影功能,為達成此應用需求,排程可事先依需求規劃完成。

#### **4-4.** 外部警報錄影

外部警報觸發,可立即開始執行錄影。欲使用外部警報錄影功能,請事先設定好警報觸發模式 (NO/NC)、錄影時間...等相關設定,當外部警報設備觸發時,該攝影機畫面上會顯示警示鈴噹圖 示,以利識別。

#### **4-5.** 位移偵測錄影

本 NDR 提供位移偵測錄影的功能,當系統偵測到畫面上被照物體移動後,會觸發本 NDR 警報系 統並立即開始錄影,此時畫面會顯示警示小人型,以利識別。

## 第五章 回放

欲執行回放,按遙控器、控制面板或鍵盤上的 PLAY 鍵,回放主畫面會顯示各種錄影回放的搜尋 條件以供選擇。本章節將一一介紹各種搜尋條件。

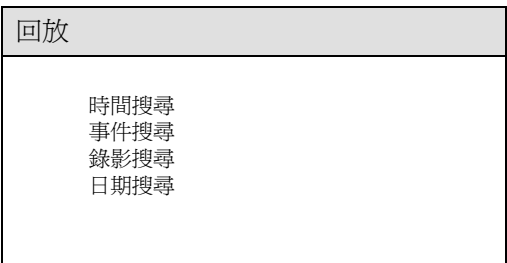

#### **5-1.** 依時間搜尋回放

時間搜尋回放功能可供使用者以日期及時間來搜尋主、副硬碟中所儲存的影像資料。簡單的介面 可讓使用者輕鬆選擇欲回放的時間資料,執行回放功能,請使用左右方向鍵,移動游標至欲回放 日期或時間欄位,按上下鍵可輸入日期或時間。

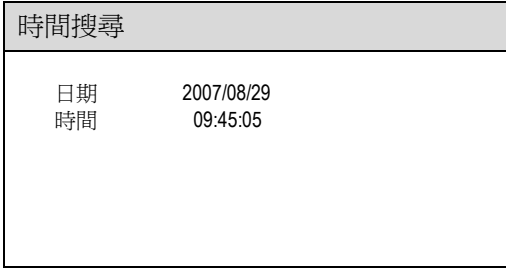

#### **5-2.** 事件搜尋回放

當發生警報錄影或排程錄影時,系統會自動將該筆錄影資料列示在事件列表中,且事件列表中含 有事件發生的日期、時間及種類與攝影機名稱(編號)等資料供瀏覽,方便使用者搜尋事件記錄來回 放影像。

系統會自動記錄的事件種類有:外部警報觸發(警報)及位移偵測警報錄影(動態警報)。若觸發事件 過多,使用者可設定日期起迄篩選事件。其他事件將歸類於"操作事件檢視"功能內,欲檢視操作事 件表,請執行"選單->系統設定->操作事件檢視"。

欲依警報事件播放錄影資料,請於按回放鍵(回放->事件搜尋),並輸入起迄日期及時間,警報事件 會依時間發生先後順序表列出,供使用者點選及回放。

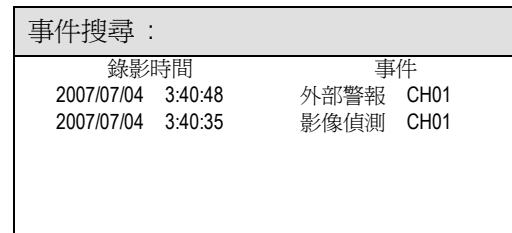

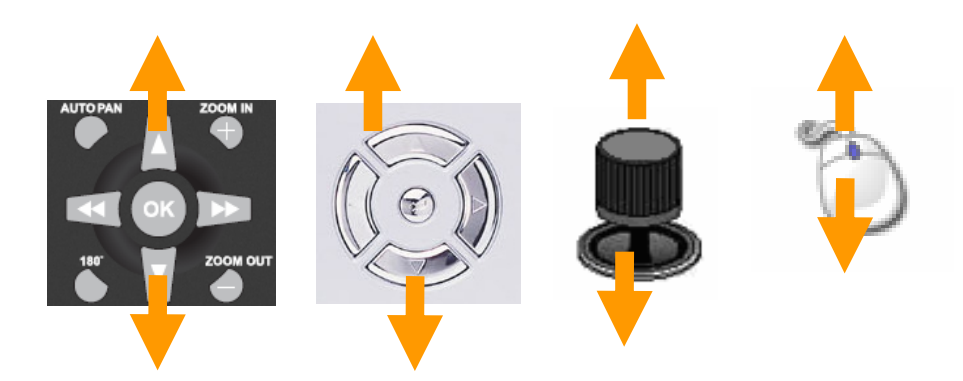

- 可使用遙控器之上下鍵、前面板上下鍵、旋鈕左右、3D 搖桿上下或滑鼠滾輪來選擇欲回 放的事件記錄
- 按 Enter 鍵確認,並開始回放
- 欲選擇事件表上下頁請按快轉及倒轉鍵

#### **5-3.** 依錄影搜尋回放

一般搜尋功能會將手動錄影記錄列表,顯示當使用者手動按 REC 鍵錄影的時間。使用者可於時間 記錄表列中選擇欲回放的錄影資料。請使用上下鍵來選擇欲回放的影像資料。

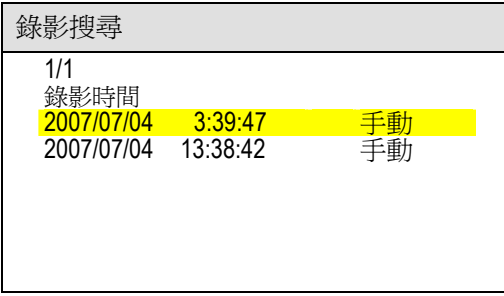

#### **5-4.** 依日期搜尋回放

使用者也可以選擇或使用滑鼠點選,回放選單上的日期回放。

#### **5-5.** 其他回放功能

當使用者以上述的方式回放時,在回放模式下可針對影像畫面執行快速前進、快速倒轉、格放、 停止、重複撥放等等功能。

#### 快速回放 **FF:**

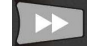

按下面板右鍵或遙控器上的 FF 鍵,可以將放影速度以原來速度的兩倍到六倍回 放,使用者亦可使用飛梭向右旋轉快速放影。

#### 快速倒轉 **FR:**

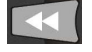

按下面板左鍵或遙控器上的 FR 鍵,可以將放影速度以原來速度的兩倍到六倍倒轉 回放,使用者亦可使用飛梭向左旋轉快速倒轉。

#### 暫停及格放**:**

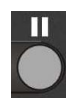

按下面板或遙控器上的暫停鍵可將畫面暫停,在暫停狀態下,再按面板或遙控器上 的左右鍵可以對影像畫面執行前進格放或後退格放。在暫停狀態下,亦可利用飛梭 旋鈕中央之格放鍵旋轉,來執行前進或後退格放功能,以便監控影像畫面上的細節 動作。

停止**:** 

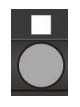

於回放模式中按下面板或遙控器上的停止鍵,將回到回放主畫面,選擇 ESC 鍵回 到即時監看的模式,或再次選擇回放的搜尋條件,進行回放。

## 第六章 系統設定

#### **6-1.** 設定選單

設定選單共有 8 個項目,包含攝影機設定、監視器輸出設定、錄影設定、警報動態影像設定、系 統設定、網路設定、都設設定及備份等。本章節將針對設定選單逐一介紹。

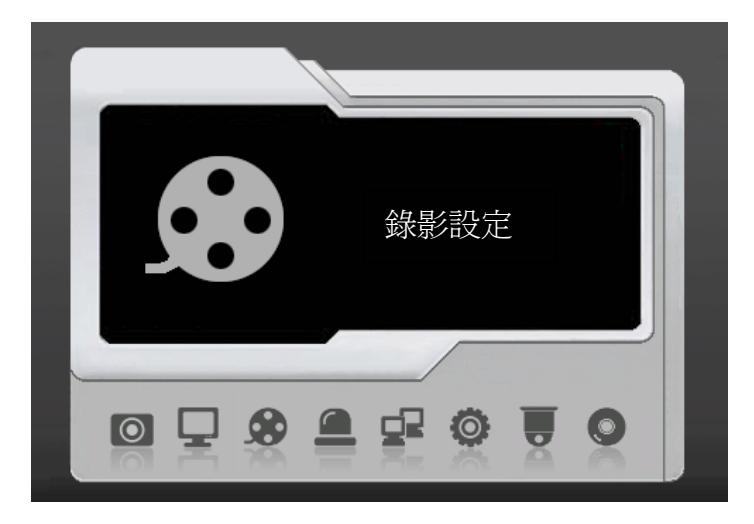

#### **6-2.** 攝影機設定

使用者可以針對每一個攝影機做不同的設定,如攝影機名稱/編號、攝影機名稱/編號顯示、影像設定、 攝影機來源、搜尋網路攝影機等設定。相關攝影機設定詳述如下:

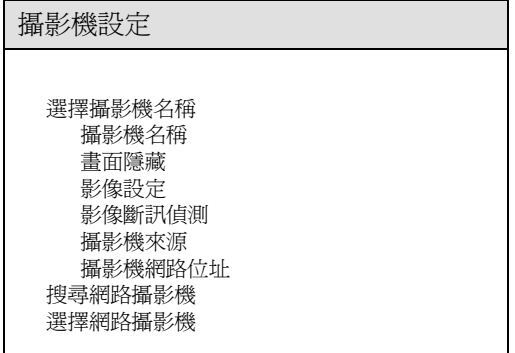

#### **6-2-1.** 攝影機名稱

每個攝影機最多可編輯多達 12 個字元的名稱,所編輯的攝影機名稱會顯示於每個頻道畫面的下 方。欲編輯攝影機名稱請選擇攝影機名稱選項。本 NDR 內建六百個中文字庫做為攝影機名稱使 用,該中文字庫又依"常用"及"筆劃"分頁,方便使用者挑選字庫。

#### 鍵盤畫面

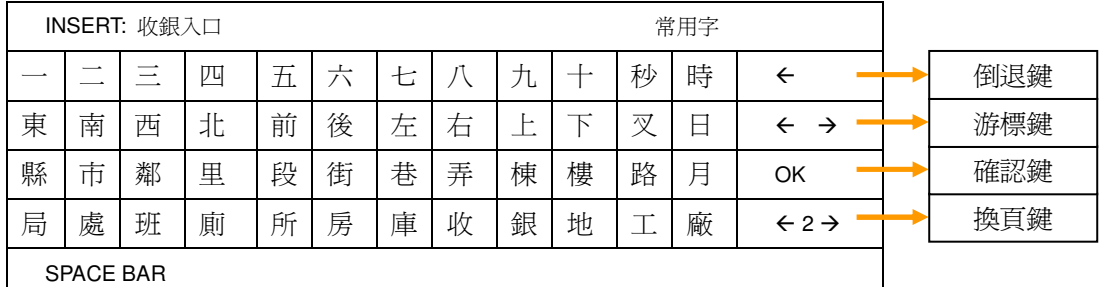

在攝影機設定->攝影機名稱選單內,使用者可進入"鍵盤畫面"輸入中文字型,欲輸入中文字型,按 換頁鍵,可依常用或筆劃選用中文字型,欲編修輸入字型,請按倒退鍵或游標鍵編輯。

#### **6-2-2.** 畫面隱藏

使用者欲關閉/隱藏攝影機畫面,請進入"攝影機畫面顯示"選項,開啓或關閉該攝影機之畫面。此 功在應用上,可防止未經授權的人看到攝影機的影像畫面,適用於金庫、收銀或銀行內部監控等。

#### **6-2-3.** 影像設定

影像設定功能提供使用者調整影像畫面的對比、亮度、顏色以及飽和度,請使用左右鍵調整影像 畫面。欲回復出廠預設畫面,請選擇"回復出廠預設值"。

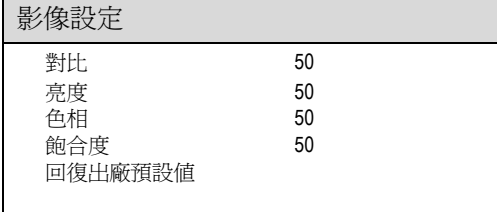

#### **6-2-4.** 影像斷訊偵測

欲關閉"影像斷訊偵測"功能,可調整選項成"否",當影像訊號不穩定或太弱時,NDR有可能判定為"影 像斷訊"或V.LOSS,不穩定的影像訊號有可能產生數千筆V.LOSS的事件,並影響NDR的穩定度。

#### **6-2-5.** 攝影機來源

欲攝定類比或是IP攝影機,請選擇攝影機來源,使用者可選擇類比或數位影像來源。

#### 6-2-6. 攝影機網路位址

若攝影機來源是為網路攝影機,使用者需使用虛擬鍵盤輸入該網路攝影機網路位址,使用者亦可 使用"搜尋網路攝影機"功能,搜尋網路上的網路攝影機。

#### **6-2-7.** 攝影機網路設定

欲設定網路攝影機進階網路設定,請按下列說明設定。

攝影機網路設定:網路攝影機IP位址。 攝影機網頁埠:網路攝影機HTTP埠號(預設80)。 攝影機RTSP埠:網路攝影機RTSP埠號(預設80)。 使用者名稱:網路攝影機使用者名稱(預設admin)。 密碼:網路攝影機使用密碼(預設pass)。 攝影機表編號:網路攝影機快速存取對應編號。 設定攝影機表:設定網路攝影機快速存取資料表單。 清除攝影機表:清除網路攝影機快速存取資料表單。

#### **6-2-8.** 搜尋網路攝影機

搜尋網路攝影機功能採用ONVIF WS-Discovery通信協定,此通信協可搜尋出網路上的攝影機, 網路上產品掃瞄出後,使用者即可選用該攝影機,非常容易設定IP位址。

#### **6-2-9.** 選擇網路攝影機

當網路攝影機IP位址設定後,使用者可將該網路攝影機的IP位址,設定到網路攝影機快速存取資 料表單內,供其他NDR使用,欲選擇表單內的IP位址,請使用此功能。

#### **6-3.** 監視器輸出設定

此 NDR 內建動熊除鋸齒及生動畫面 VGA 晶片,此晶片可針對影像設定"交錯掃描最佳化"、"邊緣 鋸齒處理"、"動態物體調校"、"電影動畫模式"、"銳利加強模式"等設定,監視器省電模式、主副監 視器及警報顯示等皆可在此設定。

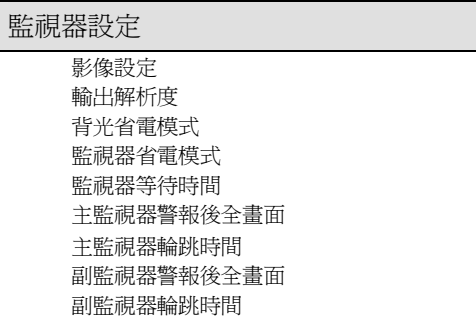

#### **6-3-1.** 影像設定

欲設定 HDMI/LCD/VGA 相關設定,可由影像設定調整。

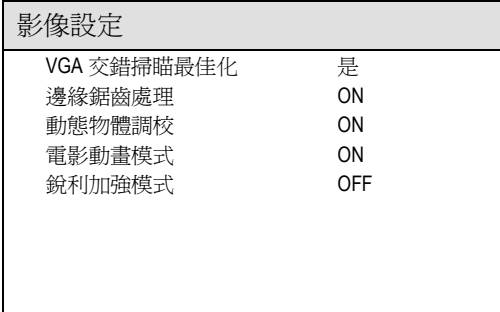

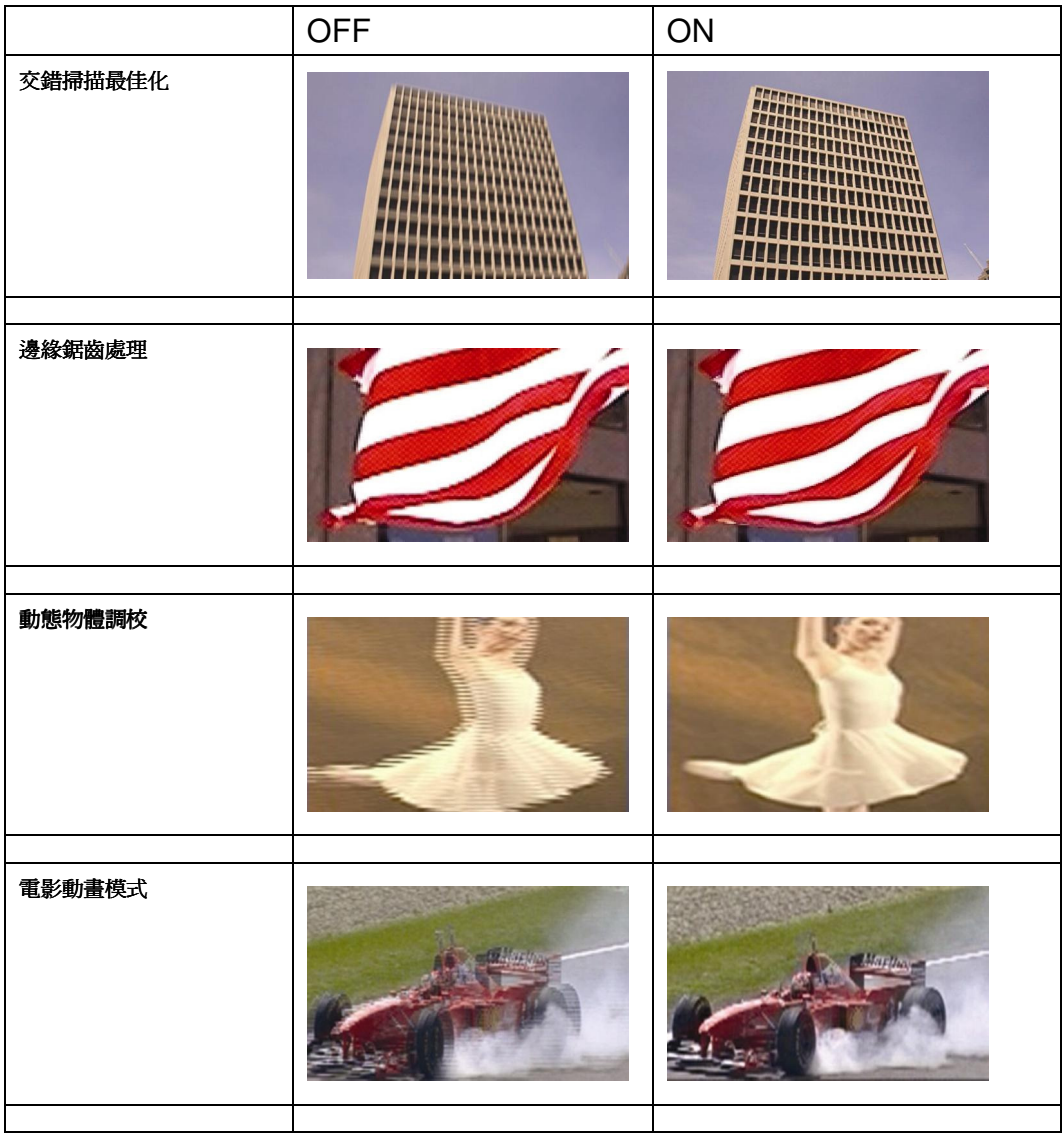

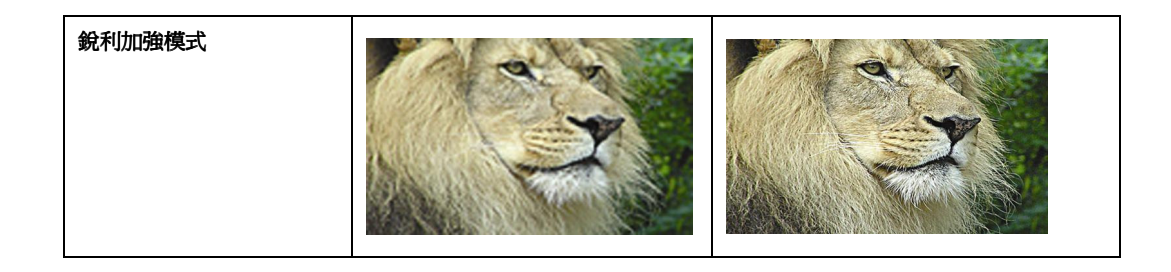

## **6-3-2.** 輸出解析度

HDMI 及 VGA 輸出解析度可在此功能更改。

#### **6-3-3.** 背光省電

DVR 或 NDR 為 24 小時開機執行模式,其 HDMI/LCD 面板消耗將近 1/3 整體系統電源,以下表 格說明電源消耗百分比。

A Typical PC Power Consumption Rate

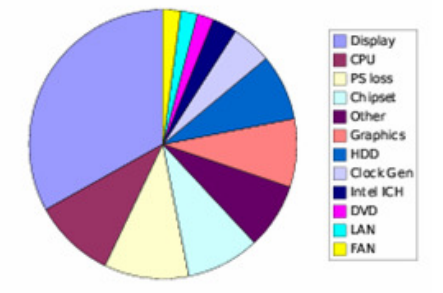

背光省電模式可降低 LCD 背光亮度,並可降低電源消耗。

#### **6-3-4.** 背光省電模式

NDR 經過一段未被操控時間後,HDMI/LCD 即進入省電模式,欲開啓 HDMI/LCD,使用者可 操控滑鼠或前面板開,恢復 HDMI/LCD 面板的正常顯示模式。

#### **6-3-5.** 監視器等待時間

欲設定等待時間,請調整此設定。

#### **6-3-6.** 主監視器警報後全畫面

主監視器警報書面選項,警報發生時、切換成該攝影機全書面,當警報結束時,主要輸出書面又 會切換回分割監視畫面,欲設定該選項,請勾選所需要的攝影機畫面。

#### **6-3-7.** 主監視器輪跳時間輪跳

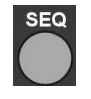

系統中所有的攝影機畫面,可依使用者需求設定自動輪跳的時間,依照順序依全螢幕播 放。當設定好輪跳時間後,按遙控器上的 SEQ 鍵即可執行攝影機畫面輪跳,欲取消輪 跳功能,再按一次遙控器上的 SEQ 鍵即可取消執行。

#### **6-3-8.** 副監視器警報後全畫面

副監視器輸出內建單一畫面輸出,警報觸發後可觸發該警報畫面。

#### **6-3-9.** 副監視器輪跳時間輪跳

欲設定副監視器單一畫面輸出的輪跳時間,請設定此項功能。

#### **6-4.** 錄影設定

設定或選擇錄影所需的各項資料,如:錄影品質、錄影張數、循環錄影、影像格式、錄影畫質、 警報前後錄影時間、靜態圖框群組(GOP)、排程錄影、有限的錄影資料。

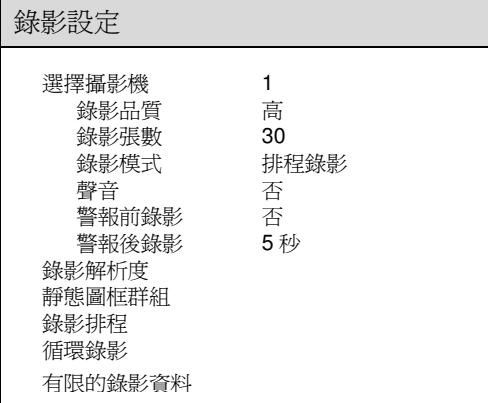

#### **6-4-1.** 錄影畫質

NDR 提供了 4 種錄影畫質供選擇:最高、高、標準、低(長時間)。一般來說,較高的錄影畫質表 示較低的影像壓縮比;不同的錄影書質於錄影時所佔的硬碟容量對照表請參照附錄。

#### **6-4-2.** 錄影張數

本NDR提供攝影機每門可獨立錄影張數,欲調整錄影張數請按左右鍵調整錄影張數。

#### **6-4-3.** 錄影模式

每門攝影機可指定為排程錄影或不錄影模式,欲更改錄影模式,請按左右鍵更改。

#### **6-4-4.** 聲音

本NDR有4門聲音輸入,您可以在此選項指定攝影機對應聲音之頻道。

#### **6-4-5.** 警報後錄影

若希望錄製在警報發生後的影像,請設定警報後錄影時間,若有警報發生,警報發生後的影像將 被錄製到硬碟中。

#### **6-4-6.** 錄影解析度

欲調整錄影解析度,請按左右鍵。

#### **6-4-7.** 靜態圖框群組**GOP**

靜態圖框群組技術(GOP)被廣泛使用在動態影像壓縮技術如 MPEG-4 及 H..264,GOP 將影像資 料分別依靜態圖框(I 圖框)加上變動影像部份(P 圖框)所組成。舉例而言、GOP 4 代表 1 個靜態圖 框加上 3 個變動影像圖框,變動影像圖框 P 圖框只是影像變化部份,運用此壓縮技術便可節省影 像資料量,較高的 GOP 數值代表在靜態安裝環境可更節省硬碟所需容量,如果安裝環境為動態 環境如 PTZ 自動巡弋模式或車流量大的環境,放影的影像畫質可能較差且能節省的硬碟容量有 限。

#### **6-4-8.** 排程錄影

欲安排排程錄影模式,使用者可編排錄影排程表,在"編輯排程"選單上,請按Enter鍵進入編修模 式,在表單上按Enter鍵可以設定該小時的錄影模式(持續錄影、外部警報錄影、動態偵測錄影) , 若需設定整個星期排程,使用者可以利用"全部設置"選單。

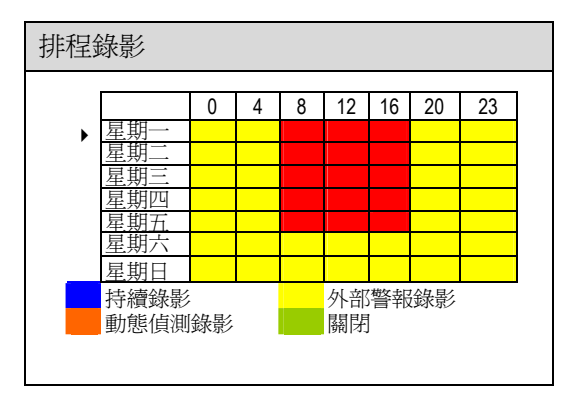

#### **6-4-9.** 循環錄影

此 NDR 可設為循環錄影,當 NDR 設為循環錄影,錄影至硬碟結尾時會接續硬碟開頭位置繼續錄 影,若使用者不希望硬碟資料被覆蓋,請將此設定關閉。

H.264 混合式數位儲存系統 | 操作手冊 | 2000 - 2000 - 2000 - 2000 - 2000 - 2000 - 2000 - 2000 - 2000 - 2000 - 2000 - 2000 - 2

#### **6-4-10.** 有限的錄影資料

在許多國家或地區,法律規章規範錄影歷史資料過了特定時間便無法存取,若您所在的地區有此 項規定,您可將此功能開啓並限制錄影時間。

#### **6-5.** 警報設定

警報設定選項針對外部警報、動態影像偵測、靈敏度、蜂鳴器以及警報觸發錄影時間等各項設定, 相關設定說明如下。

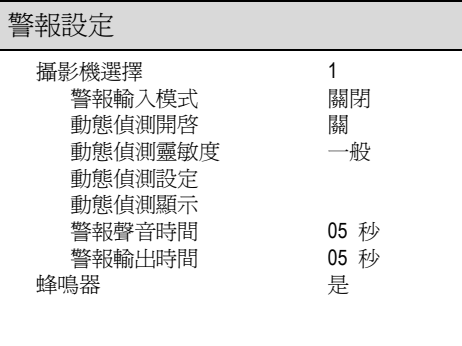

#### **6-5-1.** 警報輸入模式

NDR 提供了常開(N/O)、常關(N/C)兩種警報設定。警報輸入點連線方式詳如附件,您可以使用左 右鍵來設定警報狀態。

#### **6-5-2.** 動態偵測開啟

動態偵測功能可開啓動態影像偵測功能,使用者在設定完偵測區域及靈敏度後,所設定之區域若 有物體影像位移時,就會立即觸發警報。

#### **6-5-3.** 動態偵測靈敏度設定

使用者可設定位移偵測的靈敏度,欲調整靈敏度可使用左右鍵來設定靈敏度的高低。

#### **6-5-4.** 動態偵測區域設定

位移偵測可透過以下幾種方式設定,詳細說明如下:

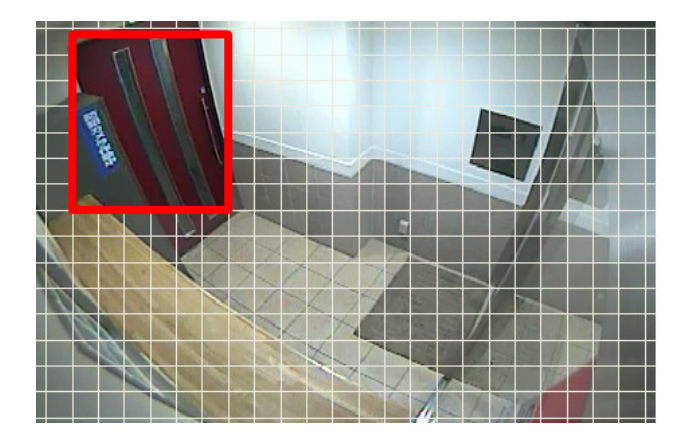

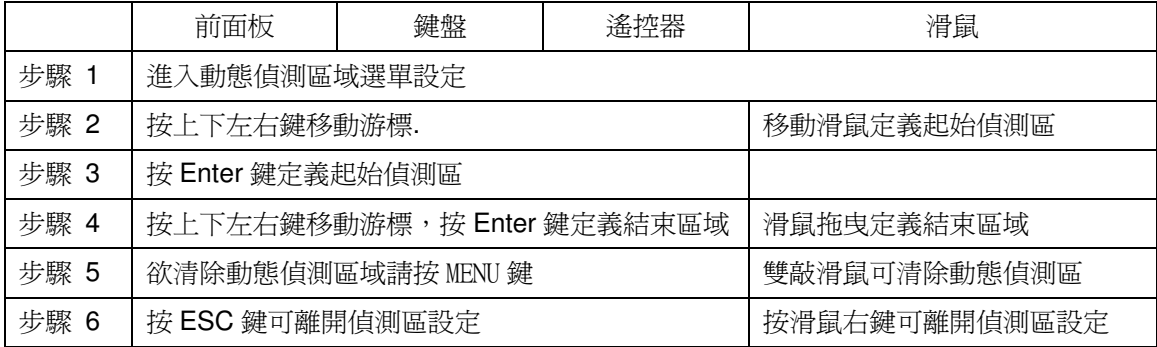

#### **6-5-5.** 警報聲音時間

當發生警報觸發時,蜂鳴器亦會同時響起。使用左右鍵來調整蜂鳴聲響持續的時間 (共有 0~100 秒可調整)。

#### **6-5-6.** 警報輸出時間

當發生警報觸發時,外部警報或蜂鳴器觸發輸出時間設定,使用者可自行更改此設定。

#### **6-5-7.** 蜂鳴器

關閉蜂鳴器設定,將關閉外部警報及動態影像位移偵測的蜂鳴器聲響。

#### **6-5-8.** 按鍵聲

欲開啓或關閉按鍵聲,請將此設定開啓或關閉。

#### **6-5-9. SMTP**設定

NDR 允許設定警報傳送 Email JPEG 照像,欲開啟警報傳送 Email,請開啟傳送警報 Email 功能。

#### **6-6.** 系統設定

設定NDR各項系統資訊,如日期時間、硬碟設定、恢復出廠狀態、影像格式、NDR編號、密碼設 定、語言設定以及韌體更新等,以下將針對系統方面設定說明如下:

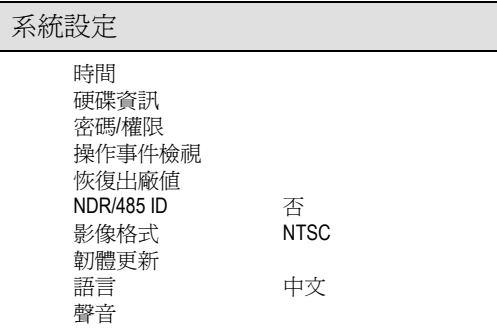

#### **6-6-1.** 時間

欲調整 NDR 時間,請使用上下鍵移動游標至相關欄位,並使用左右鍵更改內容。

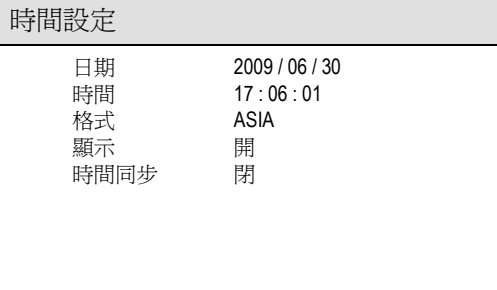

注意**:** 當硬碟已有錄影資料而欲更改系統時間,請重新格式化硬碟。

#### 時間同步

本 NDR 可與鍵盤校時,欲與鍵盤校時,請將此選項調到鍵盤。

警告**:** 請在 NDR 硬碟錄影前,先執行時間同步功能。

#### **6-6-2.** 硬碟資訊

硬碟相關顯示資訊說明如下:

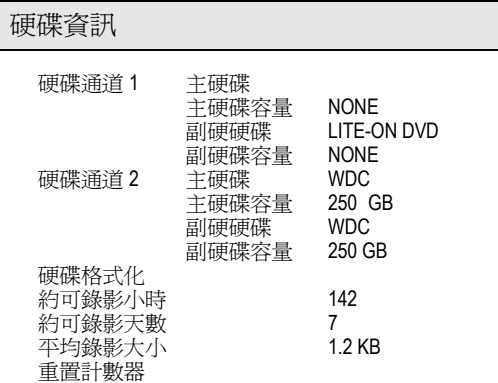

- 1. 硬碟大小—可錄影的硬碟容量
- 2. 約可錄影小時—總硬碟可錄影小時資訊
- 3. 約可錄影天數—總硬碟可錄影天數資訊
- 4. 平均錄影(影像)大小—每張圖的平均大 小

#### 硬碟格式化

當使用者選擇硬碟格式化之後,書面上會要求使用者輸入密碼,並顯示警示訊息,警告使用者硬碟 格式化會將硬碟上所有的資料清除,請確認是否要清除,按 Enter 鍵確認。完成後,畫面會顯示"硬 碟格式化結束"。

注意: 硬碟格式化會將硬碟上所有的資料清除

#### **6-6-3.** 密碼/權限

本 NDR 可接受 0~9 或 A~Z 等,四到八位密碼,使用者可對主機設定密碼,防止未經授權人士操 作機器,欲開啓密碼功能,請開啓"系統設定→密碼/權限→開啟密碼功能"。如欲變更密碼時,請 輸入舊密碼、新密碼、確認新密碼來更改。預設密碼為 Admin (管理者): "1111", Operator (操作者): "2222", Guest (一般使用者): "3333"。

注意: 若忘記密碼,請與您的銷售單位連絡取得新的密碼

權限

每一個使用者可以獨立設定權限,可以設定的權限有"回放"、"設定"、"備份"、"PTZ 設定"、"網路 設定"及"遠端回放",欲指定使用者權限,請以管理者登錄並設定其他使用者權限。

#### **6-6-4.** 操作事件檢視

NDR完整操作事件、影像斷訊、電源開關機及其他事件可以在"操作事件檢視"內獲得相關資料。

#### **6-6-5.** 恢復出廠預設值

選擇恢復出廠預設値之後,畫面會顯示再次確認的訊息,按 Enter 鍵確認要回復出廠預設値(系統 設定 → 恢復出廠值)。

注意**:** 恢復出廠預設值並不會恢復 IP 位址、影像系統及語言等設定

#### **6-6-6.** 控制缬編號

使用者可對 NDR 進行編碼,使用者可使用一支遙控器操控數台 NDR,欲使用此功能,請將數台 NDR 依序編碼。當 NDR 被賦予編號後,遙控器可針對特定欲操控之 NDR 進行控制,其餘的 NDR 進入" 操控休眠模式"。

#### **6-6-7.** 影像格式

NDR 可支援 NTSC 及 PAL 兩種視訊影像格式系統。調整視訊影像格式系統時不須關閉電源,可 直接由選單上使用左右鍵,選擇所需的視訊影像格式系統(系統設定 → 影像格式)。

#### **6-6-8.** 韌體更新

使用者可利用韌體更新獲得更多 NDR 的新增功能(系統設定 → 韌體更新)。韌體更新可透 USB 隨身碟或網路進行更新,欲進行韌體更新,先將 USB 隨身碟插入 NDR 的 USB 插槽,再進入系 統設定選擇韌體更新並按 Enter 鍵確認更新。完成後,畫面會顯示韌體更新已完成,此時請移除 USB 隨身碟並重新開機。使用者亦可使用網路更新韌體。

#### 韌體準備

- 1. USB 隨身碟之檔案格式為 FAT16 或 FAT32。
- 2. 在 USB 隨身碟建立一個名為 firmware 的目錄。
- 3. 下載最新的韌體並儲存在 firmware 的目錄。
- 4. 選擇 "USB 韌體更新",進行韌體更新。

#### 轉出本機設定

轉出本機設定可以將本機所有內部設定,轉存於 USB 隨身碟上,設定轉出的資訊會存在於, firmware 目錄的系統檔案內,使用者可將該設定檔轉入。轉入後;該設備便會依照系統設定檔內 之設定更新主機。

#### 轉入本機設定

轉入本機設定可將系統設定檔,轉入一台或多台 NDR 的設定檔內,使用者不需要再重複進行設定。

#### 韌體版本

韌體選單可顯示韌體版本資訊,供使用者比對版本差異。

#### **6-6-9.** 語言設定

NDR 內建多國語言,使用者可按左右鍵,設定偏好的語言。

#### **6-6-10.** 聲音

本 NDR 可外接收音/麥克風設備進行錄音,欲進行錄音,請將此選項開啟。

#### **6-7.** 網路設定

NDR 提供遠端監控的網路功能,使用者可利用網際網路或內部網路連結到 NDR。在使用 NDR 網 路功能之前,請先將網路設定中的項目正確的設定完成。網路設定中包含網路位址、網路閘道、 網路遮罩及通信埠。

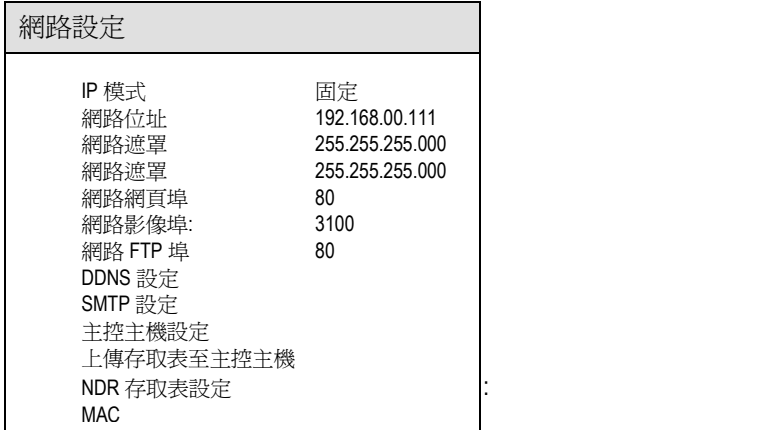

## **6-7-1. IP** 模式

本 NDR 可提供固定 IP、DHCP、PPPoE 等連線方式, NDR 與 IP 攝影機連線請在區域網路使 用。

#### 6-7-2. 網頁、指令及影像埠

NDR 可採用網際網路進階通信埠對應技術,網際網路通信埠對應技術可利用一組 IP 位址存取數 台 NDR,欲使用此技術請洽網管人員評估頻寬及相關 IP 位址配置。

註**:** 預設之 NDR 相關通信埠為網頁埠 80、影像埠 3100

#### **6-7-3. FTP**埠

NDR 內建 FTP 伺服器供檔案傳遞存取表,無論是網路攝影機或是 NDR 存取表皆可傳送到主控 主機以達到快速定址及操控的功能,存取表的傳送方式說明如下圖,其中網路攝影機或是 NDR 存取表在編輯後可手動上傳,此存取表會每兩分鐘定期下載到副控主機。

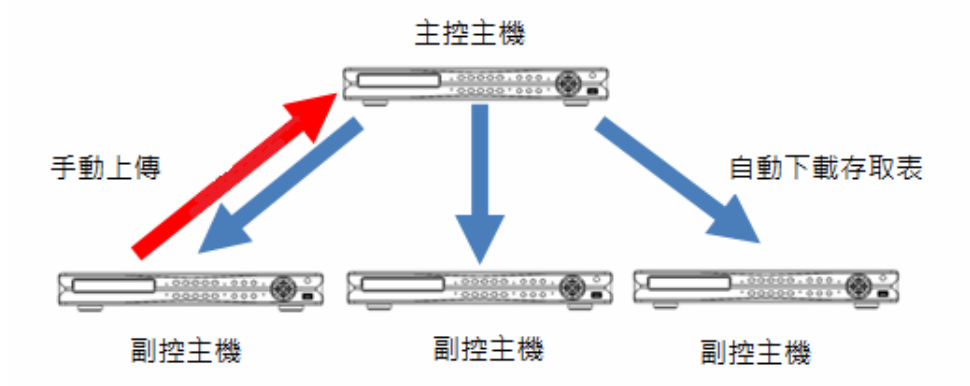

遠端備份管理員亦是使用,FTP 通信協定進行通信。

#### **6-7-4.** 動態網域伺服器**DDNS**

欲使用 DDNS 動態網域伺服器提供之網域名稱,請至 www.dyndns.org 註冊帳號,當註冊完畢後, 並於 NDR 之動態網域伺服器選項輸入"主機名稱"、"使用者名稱"及"密碼",此 NDR 便可使用動態 網域名稱取代 IP 位址。

註**:** NDR 上註冊之"主機名稱"、"使用者名稱"及"密碼"與 NDR 之設定,一律使用小寫系統。

#### **6-7-5.** 主控主機設定

任一 NDR 可設定為主控主機或副控主機,主控主機負責收取副控主機資料表,已達成分散式資 料表通信目的。

#### **6-7-6.** 上傳存取表到**NDR**主控主機

使用者可任選一 NDR 編輯,副控主機資料表可經由手動方式上傳存取表到 NDR 主控主機,其他 的副控主機每兩分鐘會接收主控主機資料表,以達成存取表資料一致性。

#### **6-7-7.** 鍵盤**ID**及**NDR**存取表設定

使用者欲編輯 NDR 存取表,請進入"NDR 存取表設定",編輯後的存取表可手動傳送到 NDR 主 控主機,此存取表隨後會被下載到 NDR 副控主機,以達到中控管理為目的。

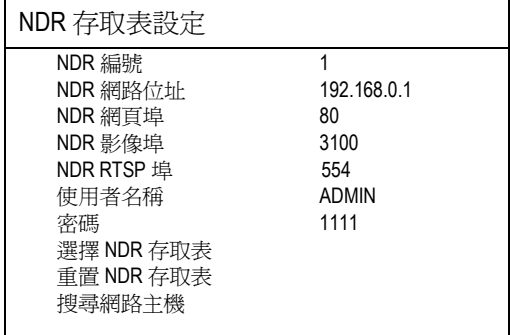

NDR 編號:NDR IP 位址所對應的簡碼 NDR 網路位址:NDR 編號所對應的 IP 網路位址 NDR 網頁埠:該 NDR HTTP 網頁埠(預設為 80) NDR 影像埠:該 NDR 影像埠(預設為 3100) NDR RTSP 埠:該 NDR 影像 RTSP 埠(預設為 554) 使用者名稱:登錄使用者名稱(預設為 admin) 密碼:登錄該 NDR 的密碼(預設為 1111) 選擇 NDR 存取表: 選擇已設定的 NDR,顯示或修改用 重置 NDR 存取表: 重置 NDR 存取表 搜尋網路主機:搜尋網路上的 NDR 主機

#### **6-7-8. MAC**網卡編號

網路卡編號。

#### 6-8. 球型攝影機設定

本 NDR 最多可連結 16 個快速球型攝影機的影像訊號及 PTZ 控制訊號,並可透過控制面板或遙控 器控制所有的快速球型攝影機。請參照下列說明設定快速球型攝影機與 NDR 連線:

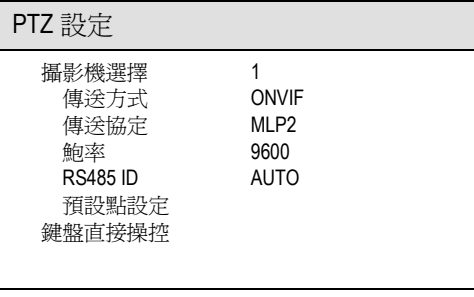

#### **6-8-1.** 傳送方式

RS-485 內建的通信協定如 Pelco P/D 或是 LILIN MLP2,可經由網路通信,RS-485 內建的通信 協定經由網路 HTTP 協定傳遞,其轉換說明如下圖:

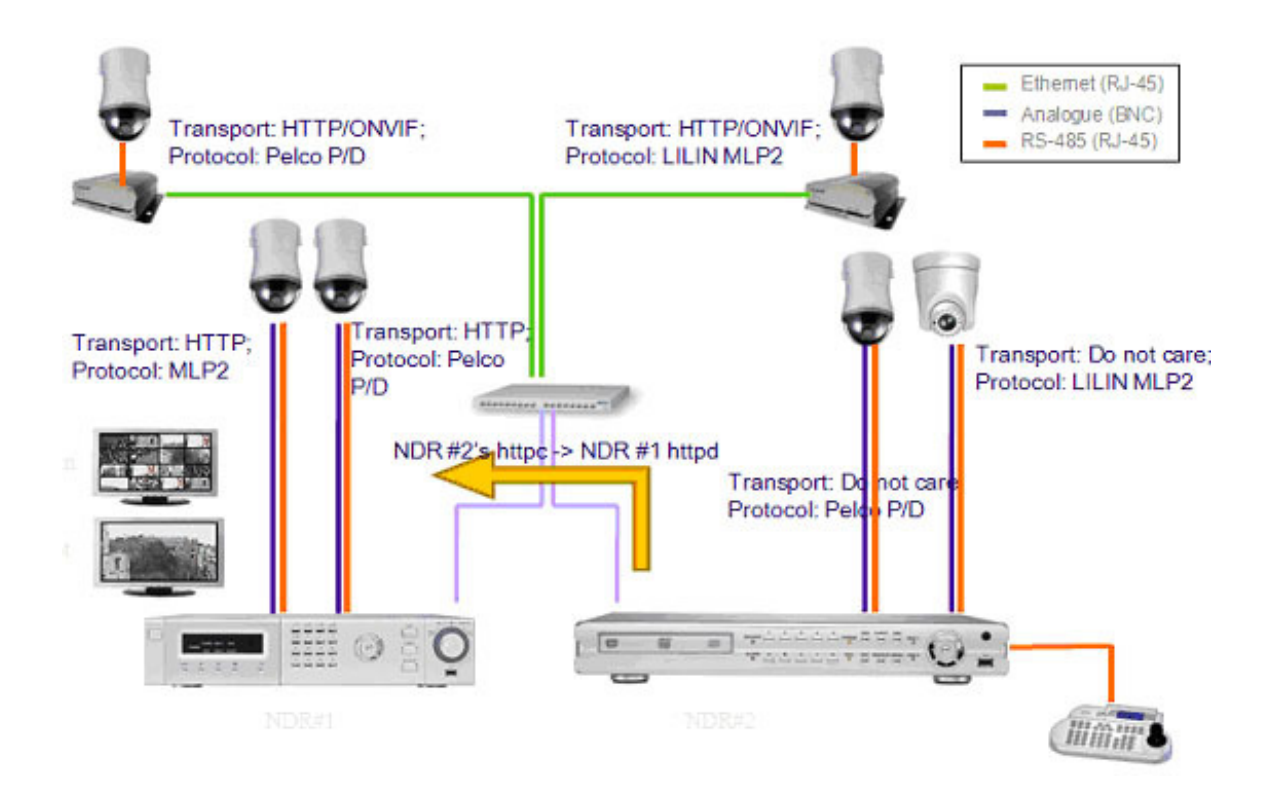

#### **6-8-2.** 快速球型攝影機種及鲍率

使用左右鍵來選擇"球型攝影機"之種類型號,選定之後,請設定 RS-485 之連線鮑率,每一門攝影 機可獨立設定機種及鲍率,詳細機種及設定說明如下表,設定完畢後即可直接透過 NDR 控制該型 號的快速球型攝影機。

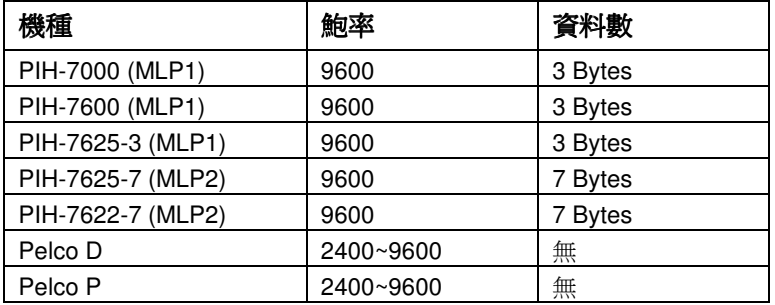

#### **6-8-3.** 預設點調整

透過 NDR 即可設定快速球型攝影機的預設點,以及操作快速球型攝影機各種功能,如:停留時間、 放大、呼叫預設點..等。使用者可依需求設定快速球型攝影機的預設點,以便監控。預設點設定方 式說明如下:

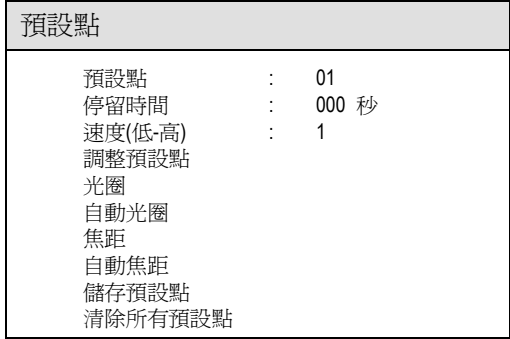

#### **6-8-4.** 預設點編號

使用左右鍵來選擇欲調整的預設點編號。

#### **6-8-5.** 停留時間

每個預設點的停留時間由短到長共有 0~255 秒可供選擇。

#### **6-8-6.** 預設點速度

快速球型攝影機的鏡頭由上一個預設點到下一個預設點之間的速度,預設點速度共有1~8 可 供選擇(慢速~快速)。依據先前所選擇的快速球型攝影機種類型號,可選擇的預設點速度可能略有 不同,請參照該快速球型攝影機的使用手冊對照實際的預設點速度。

#### **6-8-7.** 調整預設點位置

選擇調整預設點位置後,按 Enter 鍵進入該攝影機提示書面,此時可使用上下左右鍵來調整欲監 看的位置,亦可使用遙控器上的 Zoom In、Zoom Out 鍵來調整鏡頭的放大倍率。

#### **6-8-8.** 光圈及自動光圈

欲調整光圈,請在光圈選單上按左右鍵。欲調整自動光圈,請在自動光圈選項上按 Enter。

#### **6-8-9.** 焦距及自動焦距

欲調整焦距,請在焦距選單上按左右鍵。欲調整自動焦距,請在自動焦距選項上按 Enter。

#### **6-8-10.** 儲存設定值

當使用者已完成所有的相關設定後,該快速球型攝影機會停留在使用者所設定的位置上。此時, 欲儲存該預設點的設定值,只需使用上下鍵選擇儲存項目,再按 Enter 鍵確認儲存即可將該預設 點儲存。欲設定其他預設點,請重複以上步驟。

在即時監控的狀態下,使用者可隨時呼叫所有已被儲存的預設點,欲呼叫預設點畫面,請參照呼 叫預設點章節。

#### **6-8-11.** 清除所有預設點

欲清除快速球型攝影機的預設點,使用者可按下清除預設點選單,清除快速球型攝影機之預設點 設定。

#### **6-8-12.** 直接操控模式

鍵盤直接操控模式允許 NDR 直接輸出從鍵盤來的 RS-485 訊號,快速球型攝影機及鍵盤間的通信 協定或是功能,可透過此模式直接輸出至 NDR 連接的快速球型攝影機,NDR 並不再處理相關信 號,鍵盤可直接操控 NDR 未支援的相關功能。

#### **6-9.** 硬碟備份

本 NDR 可使用 USB、DVD/RW 及 FTP 進行備份,欲執行備份請在"裝置"選單選擇欲使用的備份 裝置。

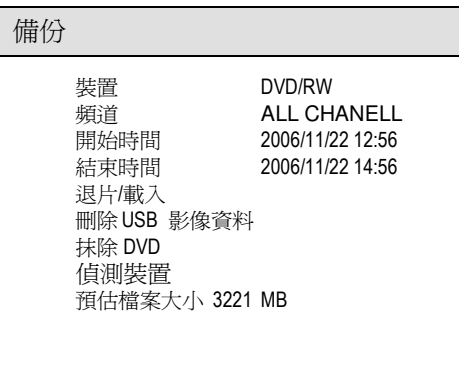

請先在"裝置"選單選擇備份設備,並選擇"頻道"選項,按 Enter 鍵選擇欲備份的頻道,當頻道選擇完 畢後,請輸入備份開始及結束時間,按 OK 鍵後系統將顯示:請等待一下,待備份或燒錄完成後, 按 OK 鍵完成備份,取出 USB 或 DVD,另外、所備份的檔案大小會顯示在"預估檔案大小"選單上。

欲偵測備份設備之相關資訊,請執行"偵測裝置",此功能會偵測出:

USB 可用空間:剩餘可備份之 USB 隨身碟空間

光碟資訊:光碟機內之備份光碟資訊

欲使用 DVD 光碟機備份,請購買 DVD+RW 可重複抹除光碟片,並使用"抹除 DVD"選項抹除該 DVD+RW。

#### **6-9-1. FTP**檔案下載

- 1. 欲執行 FTP 檔案下載功能,請在裝置選項選擇"檔案",此功能允許使用者將重要的檔案資料暫 存在 NDR 的硬碟內,NDR 檔案暫存區為 2GB,此暫存區會在下一次執行 FTP 檔案備份時清 除,欲使用 FTP 檔案下載請詳閱"備份檔案在 PC 上回放"章節。
- 2. FTP 程式內輸入使用者名稱(Admin, Operator, or Guest)及密碼登錄本 NDR 之 FTP 伺服器, 下載轉存的檔案,

#### **6-9-2. HTTP**檔案下載

您也可以使用本 NDR 整合性的網頁介面下載轉存的檔案,欲使用該功能請參閱網路存取章節。

## 第七章 備份檔案在**PC**上回放

使用者可以在此 NDR 上備份出 H.264 檔案,請使用備份管理員 Backupman.exe 播放,該檔案 會在備份過程中下載至備份設備,使用者亦可使用網路下載該檔案。

## **7-1.** 觥**PC**葽赺苶**H.264**檔案

在此 NDR 上備份出 H.264 檔案至(1) USB 隨身碟、(2) USB DVD/RW、(3) FTP 檔案下載、(4) HTTP 下載。欲播放數個頻道 H.264 檔案,請使用備份管理員 Backupman.exe 播放,該檔案會 在備份過程中下載至備份設備,使用者亦可使用網路下載該檔案。

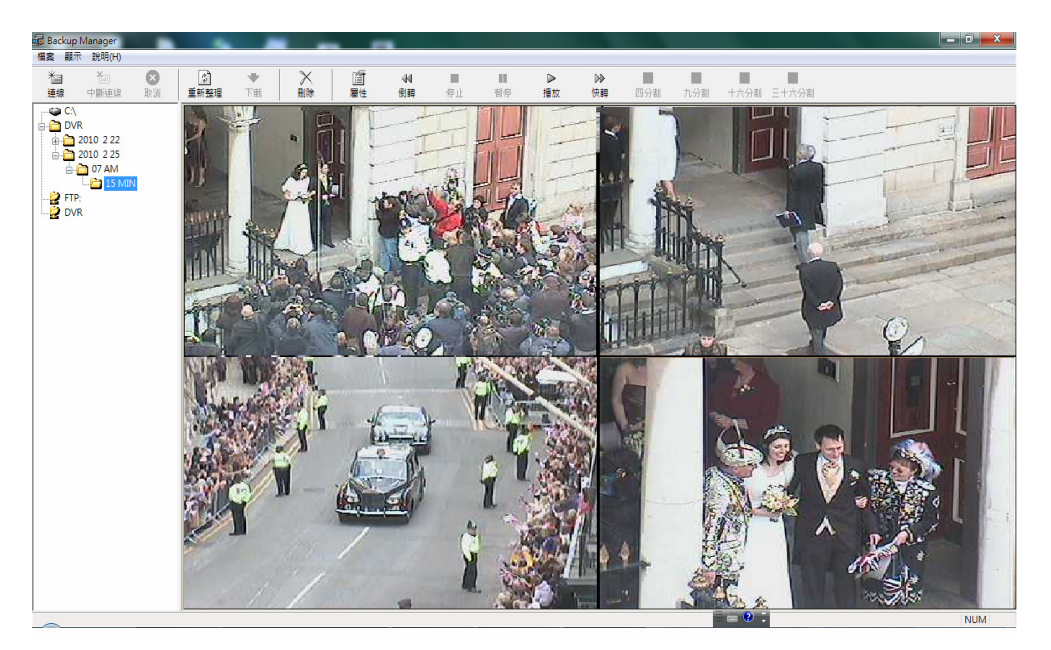

### 7-2. 在PC上播放H.264聲音檔案

請在影像畫面雙敲以執行音樂播放。

### **7-3.** 管理多台**NDR**下載

欲管理多台 NDR 檔案下載,請使用備份管理員來下載多台 NDR 檔案。欲下載 NDR 檔案請點選" 檔案->新增 NDR",新增 NDR 視窗顯示如下:

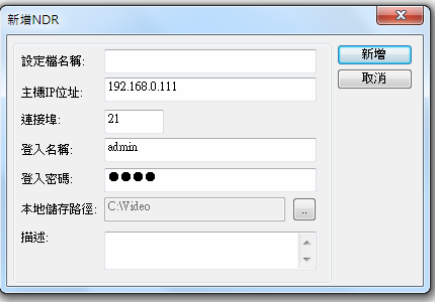

#### **7-4.** 連接**NDR**

欲連線 NDR,請點選某一台 NDR 並按下連接 NDR 按鈕。

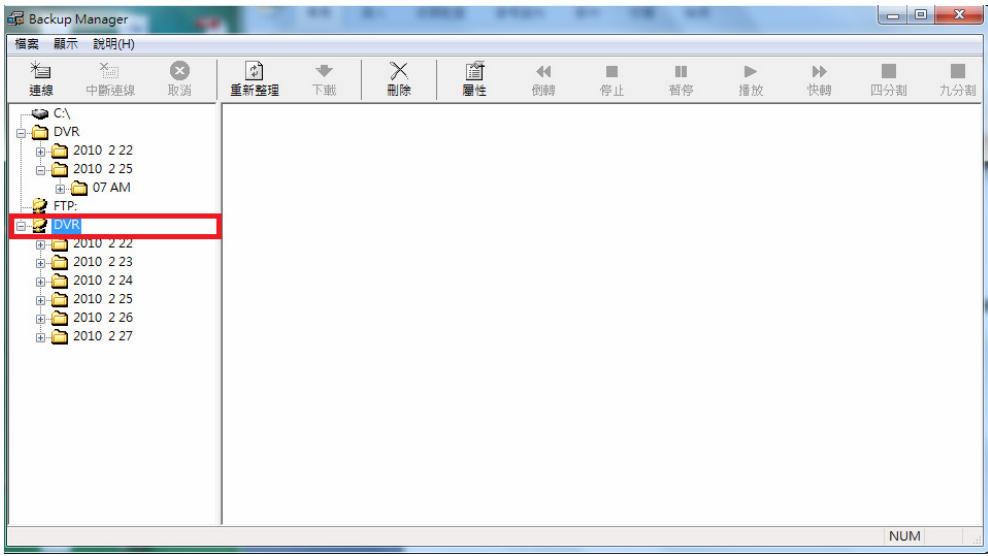

#### **7-5** 下載**NDR**檔案

欲下載 NDR 檔案,請在與 NDR 連線後,點選時間目錄再點選下載按鈕後,NDR 檔案將下載到 本地端 PC。

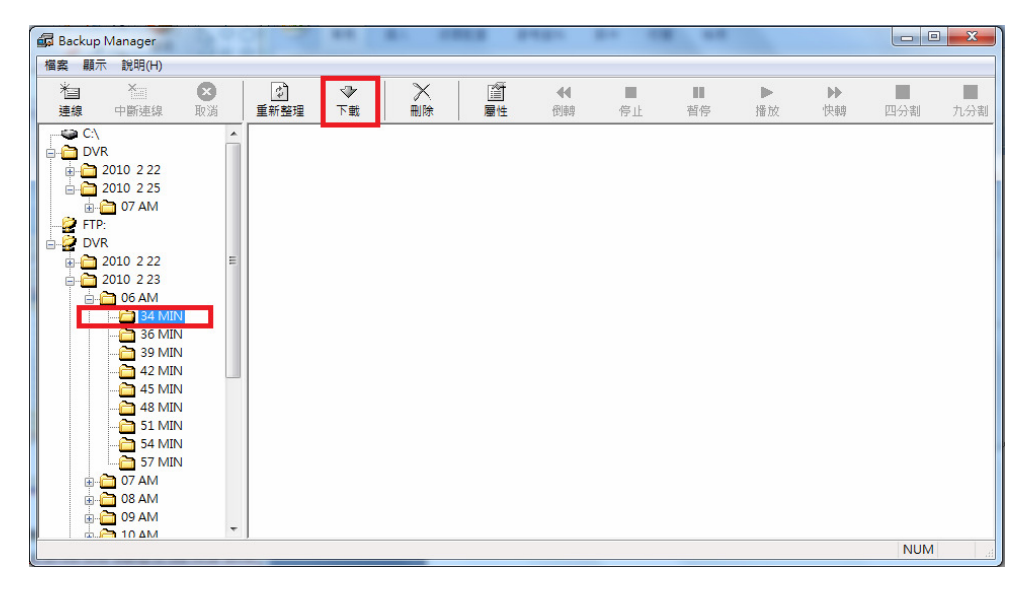

## **7-6** 播放**NDR**檔案

在下載完檔案後,請按本地端PC的時間目錄播放該檔案。

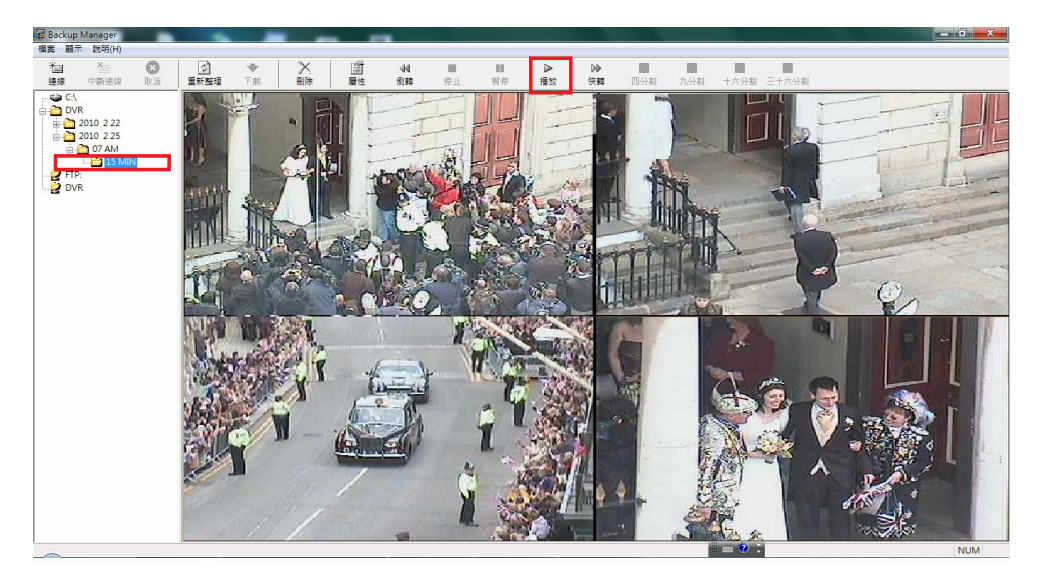

## 網 路 存 取 **NDR**

## 第八章網路存取

使用者可使用 IE 瀏覽器來控制存取網路上的 NDR,所有的 NDR 功能包括:NDR 遠端設定、即 時影像、錄影資料回放、影像資料轉存 AVI 或 JPEG 及檔案播放,皆可透用 IE 瀏覽器進行存取。

#### **8-1-1.** 網路設定

使用網路前,請先確認 NDR 的網路線是否妥善接好,並確認 NDR 的網路 IP 位址、子網路遮罩 及網路閘道是否設定完成,安裝前請您與網管人員確認軟硬體相關設定。

#### 注意**:** 此NDR的預設IP位址是192.168.0.111

使用者可以使用隨貨附贈的 IPScan 工具軟體,在區域網路(LAN)搜尋、更改 IP、監督 NDR 的運 作狀況,本公司所生產的其他相關網路產品也可以使用 IPScan 工具軟體進行管理。

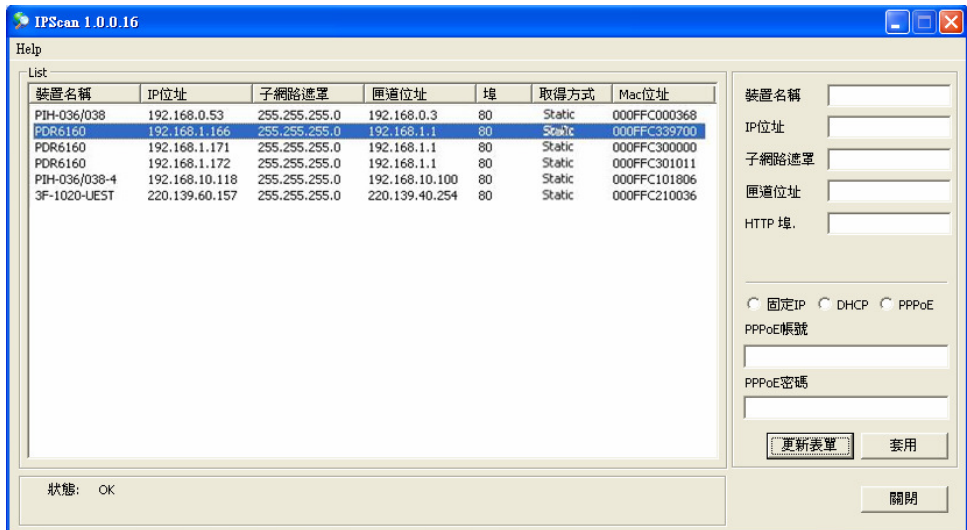

## 8-1-2. 網際網路通信埠

若要在網際網路透過路由器或 IP 分享器進行連線,請將該路由器或 IP 分享器的通信埠開啓,本 NDR 用到的通信埠有:

Port 80—網頁通信埠

Port 3100—影像通信埠

## **8-2.** 透過網路瀏覽器進入 **NDR**

使用者可以透過網路瀏覽器操控 NDR,檢索即時及影像回放,NDR 的網路介面提供 PTZ 控制, 系統組態設定等功能,NDR 的網頁介面,圖示摘要如下:

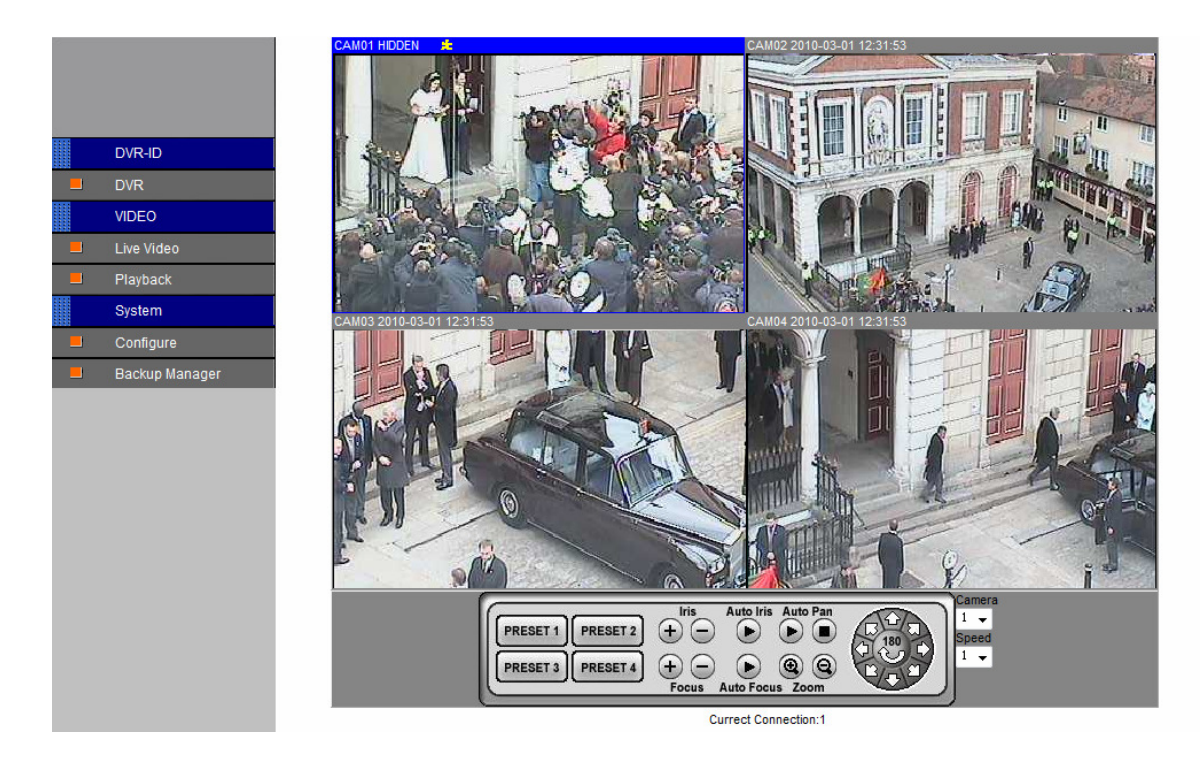

### **8-2-1.** 使用網路瀏覽器須知 使用網路瀏覽器須知

使用網路瀏覽器前,請設定網路瀏覽器之安全設定,使用者先執行 PC 網路瀏覽器程式,再使用 滑鼠點選"工具->網際網路選項",點選"安全性"及"自定層級"按鈕,在安全性對話視窗內選則"下 載簽名的 ActiveX 控制項"及"執行 ActiveX 控制項與插件。

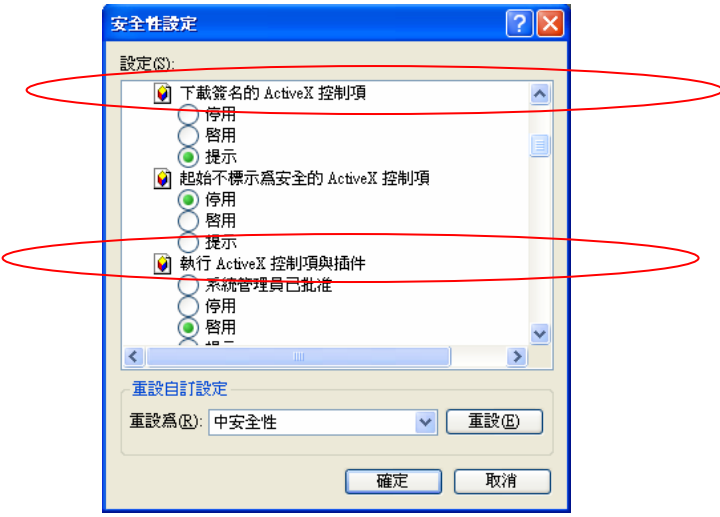

#### **8-2-2.** 登入

要登入本 NDR,請透過網路瀏覽器在 HTTP 位址欄輸入 IP 位址,您可使用 NDR 預設 IP 位 址"192.168.0.111"登入網頁頁面,"管理員"帳號預設密碼為 "1111" 、操作者為"2222" 、一般使者" 為 "3333"。管理員和一般使用者的不同處,在於一般使用者只能透過網路瀏覽器取得即時監控畫 面功能,其它功能如 PTZ 控制,回放及系統組態設定等功能僅管理員可以使用。

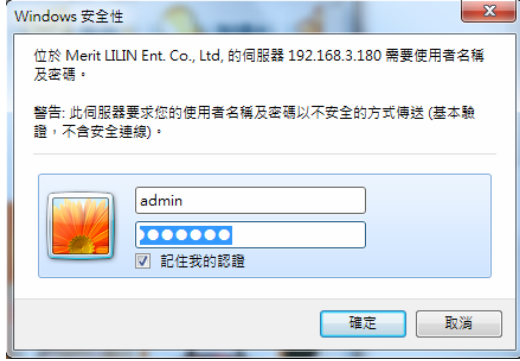

注意**:** 每一個使用者可以獨立指定網路遠端操作權限,請在系統->密碼/權限設定該選項

#### **8-2-3.** 超連結主控制頁面

在登錄 NDR 後,超連結頁面顯示包含 NDR 的超連結主要功能,包括影像來源、組態設定及下載 備份管理員播放軟體頁面,其功能分述如下:

#### 透過網路頁面設定 **NDR**

要透過網路頁面設定 NDR,請在超連結頁面上按"組態設定",將提供伺服器設定、網路設定、PTZ 設定及影像設定等功能。細節設定的訊息,將在以下章節提出。

#### 下載監控播放軟體

監控播放軟體(監控管理員)超連結,允許使用者透過網路下載監控軟體,要使用監控軟體請參照前 章節說明。

#### **8-2-4.** 網路回放

NDR 允許使用者執行放影、快轉/格放及停止功能。按鍵功能描述如下列圖示。要執行回放功能, 請按"放影鍵",跳出回放對話框。

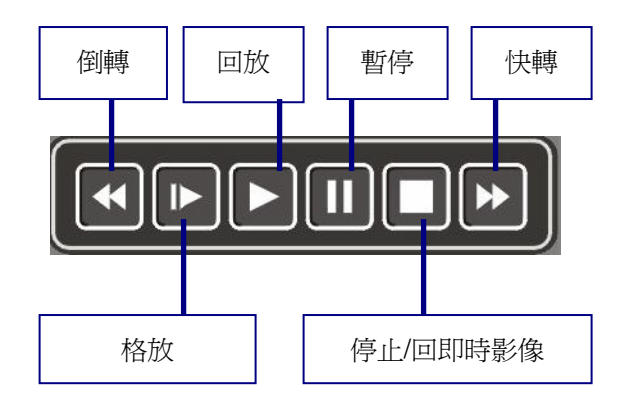

### 錄影及事件選項

要執行回放,在錄影清單項目或事件清單項目上按滑鼠右鍵。使用者也可以按"時間搜尋"鍵來檢索 影像。

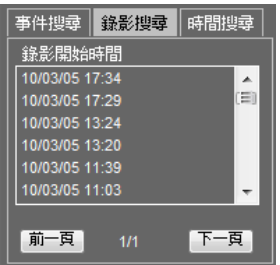

### 時間搜尋

要執行時間搜尋功能,請在日期及時間編輯欄輸入指定日期及時間,按"搜尋"鍵來完成這個任務。

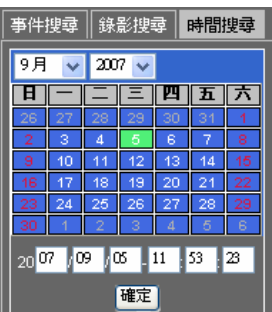

## **8-2-5.** 儲存**JPEG**檔案

要將即時或回放影像存成 JPEG 檔案,請在影像顯示控制區域按滑鼠右鍵,在系統選單上選擇" 所有頻道照像或本頻道照像",可以截取即時或回放影像及轉換成 JPEG 檔案。

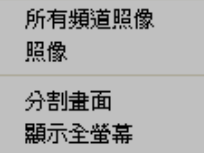

#### **8-2-6.** 網路聲音

本NDR可提供網路聲音/語音即時監控或回放聲音監控,相關軟硬體設定完成後,使用者可在"影 像軟體元件"開啟該影像全畫面即可進行聲音監控。回放時請開啟全畫面進行回放聲音監控。

#### **8-3.** 透過網路頁面設定 **NDR**

要透過網路頁面設定 NDR 內部設定,請在主要 HTML 頁面上按"組態設定"超連結,所有的介面包 含攝影機設定、警報設定、錄影設定、網路設定及備份設定皆可在"組態設定"頁面設定。

#### **8-3-1.** 攝影機設定

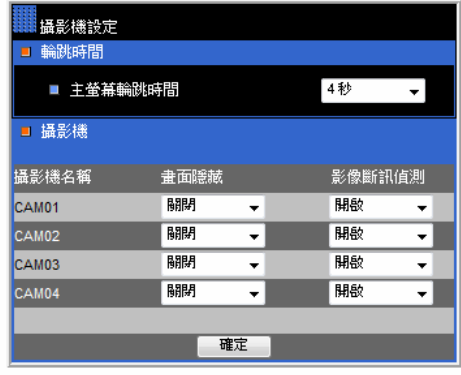

主螢幕輪跳時間—主畫面輪跳設定 書面隱藏–開啓或關閉該頻道畫面 影像斷訊偵測–開啓或關閉斷訊偵測

#### **8-3-2. 錄影設定**

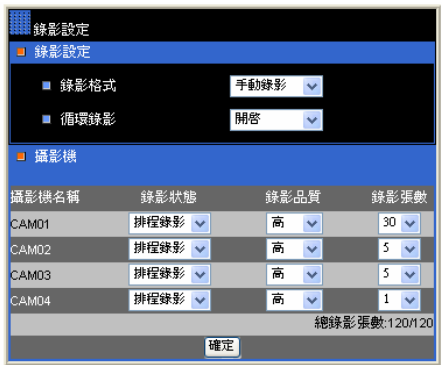

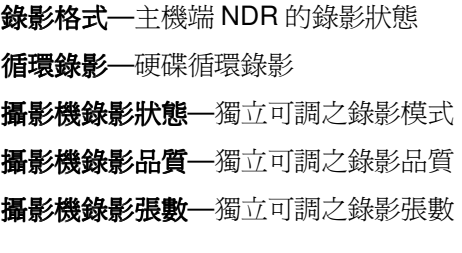

#### 8-3-3. 錄影排程設定

使用者可以透過網際網路設定錄影排程,使用者可指定星期及小時設定該錄影模式,使用者也可 以利用"錄影排程套用"設定全部錄影模式。

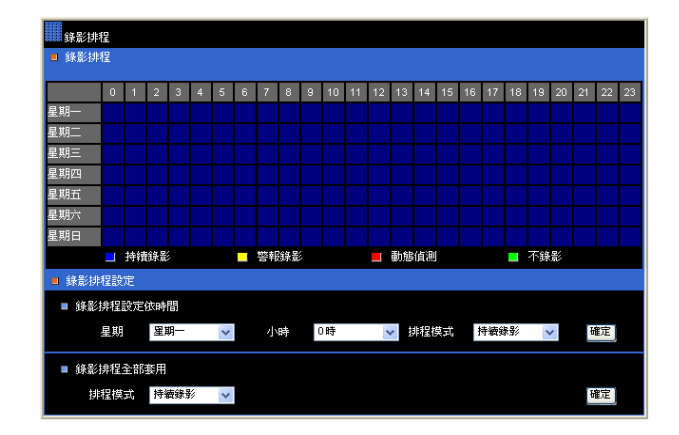

8-3-4. 警報設定

蜂鳴器設定—警報聲響蜂鳴器開啟或關閉

動態偵測區域開啓—動態偵測區域全區開啓或關閉

動態偵測顯示—動態偵測區域顯示開啓或關閉

警報輸入模式

蜂鳴器**—**開啟/關閉 NDR 蜂鳴器

動態偵測**—**開啟/關閉攝影機動態影像偵測功能

動態偵測顯示**—**開啟/關閉攝影機動態偵測顯示指示

警報輸入模式**—**設定警報輸入點為 NO/NC 或關閉警報點

警報輸出時間**—**警報點輸出時間

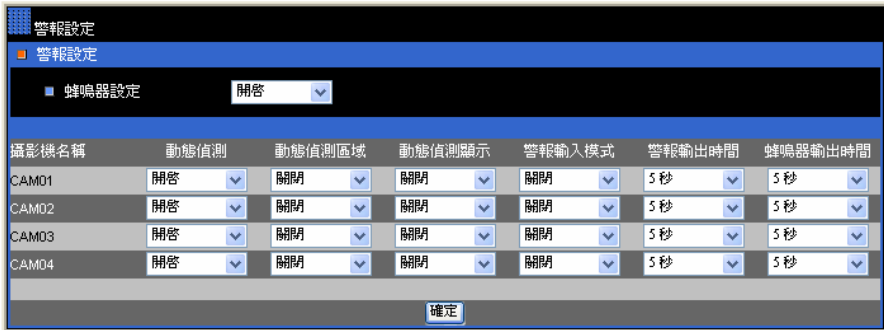

#### 8-3-5. 警報E-mail設定

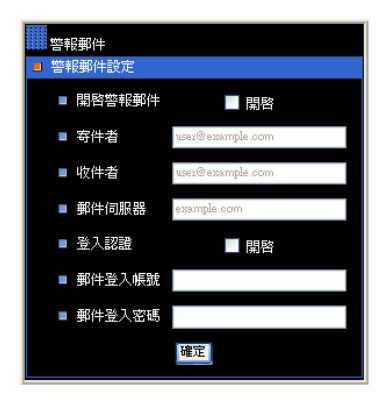

開啟警報郵件—啟動警報 E-mail 選項 寄件者—寄件者郵件帳號 收件者—收件者郵件帳號 郵件伺服器—收件者帳號伺服器 IP 或 DNS 位址 登入認證—啟動收件者登錄機制 郵件登入帳號—收件者帳號 郵件登入密碼—收件者帳號密碼

## **8-3-6.** 網路設定

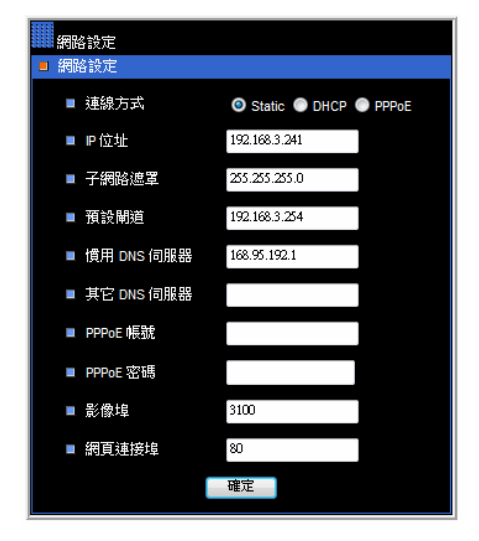

**IP** 位址**—**NDR 的 IP 位址 子網路遮罩**—**NDR 的子網路遮罩 預設閘道**—**閘道器或路由器 IP 位址 影像埠**—**傳送影像通信埠 網頁連接埠**—**網頁通信埠 **PPPoE** 帳號**—**PPPoE 的帳號 **PPPoE** 密碼**--** PPPoE 密碼 影像埠**—**影像通信埠 網頁連接埠**--**網頁通信埠

## **8-3-7. NDR**主機設定

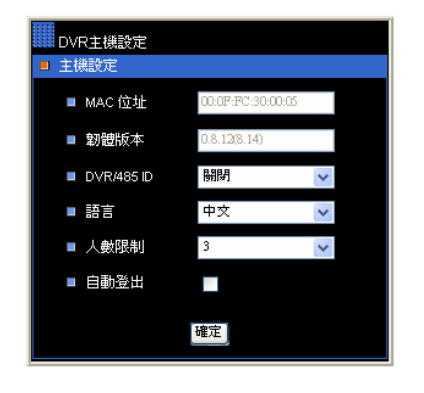

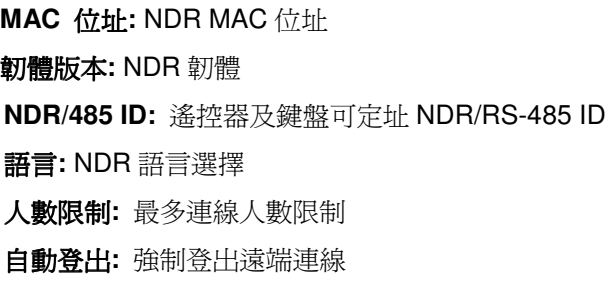

**8-3-7-1.** 時間

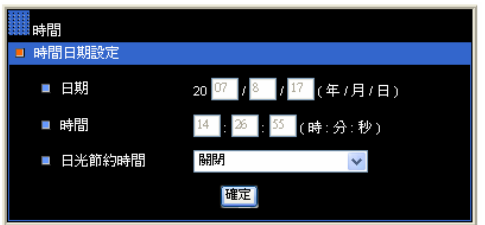

日期**:** 目前 NDR 日期 時間**:** 目前 NDR 時間 日光節約時間**:** 日光節約時間選項

## 8-3-7-2. 使用者設定

此 NDR 有三階層的使用者授權設定(管理員、操作者及一般使用者)。要改變密碼,請輸入舊密碼、 新密碼及再輸入一次新密碼。

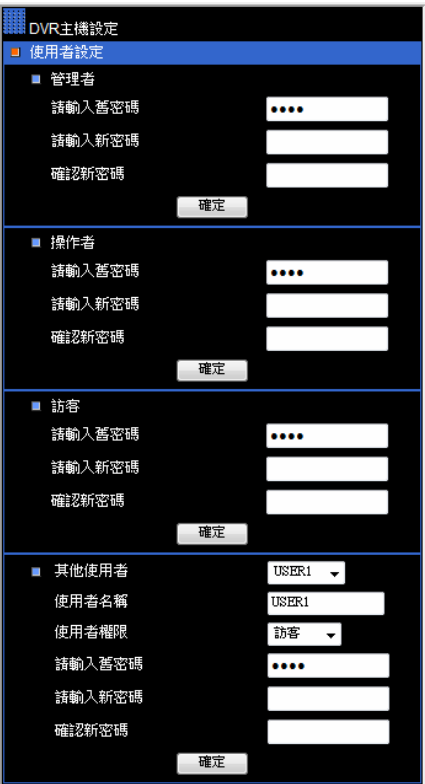

#### **8-3-7-3.** 系統狀態

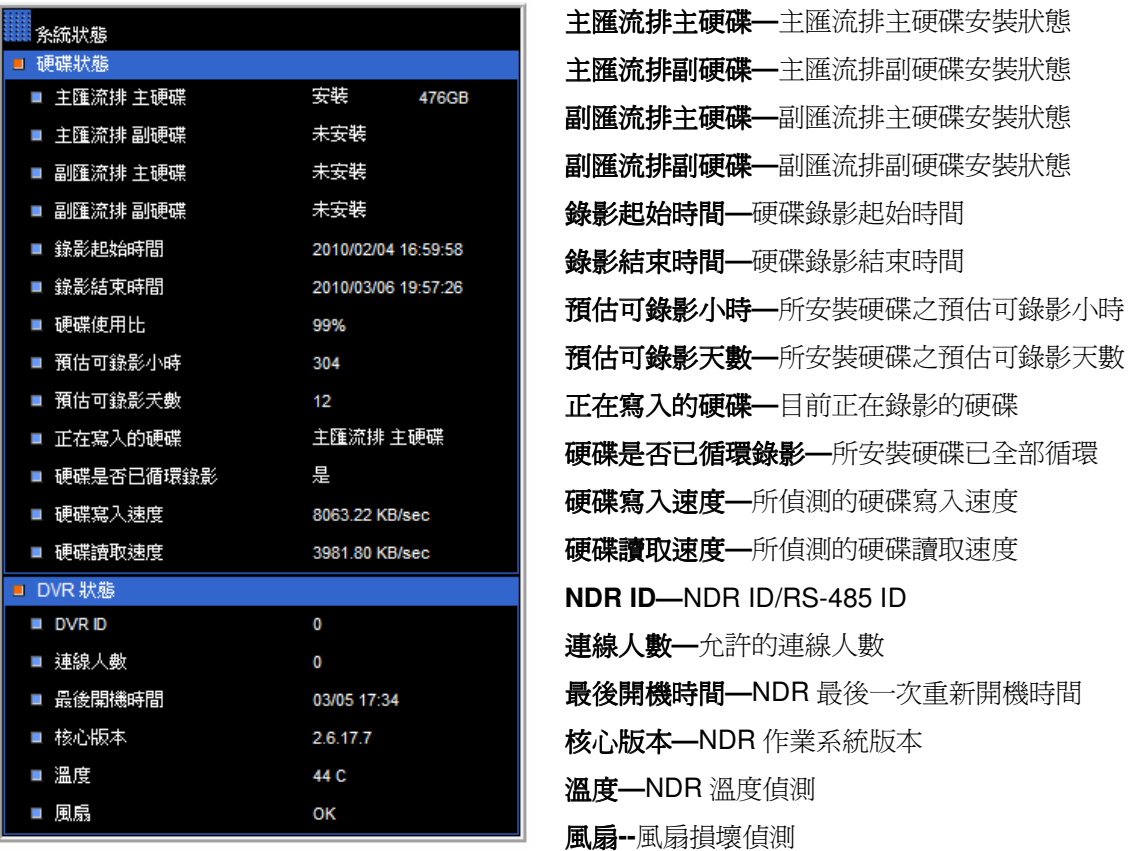

#### **8-3-7-4.** 韌體更新

本 NDR 允許遠端韌體更新。NDR 端在接收完韌體後,會自動更新其韌體。韌體更新完畢後,遠 端網頁會自行重整,重整完畢使用者可再度使用該 NDR。

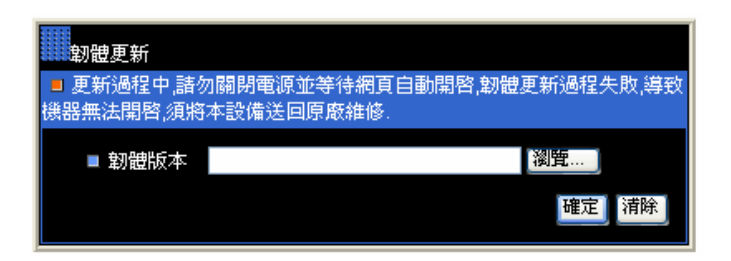

欲更新 NDR 韌體,請先將韌體複製在您的 PC 上,請按"瀏覽"鍵,在您的 PC 上找到您的韌體 flash104.bin,按下確定鍵便可進行遠端更新韌體。

注意**:** 若無安裝硬碟,遠端網頁更新將無法使用。

## **8-3-8** 檔案備份

使用者可以透過網際網路執行遠端備份工作,執行遠端備份請先輸入起迄時間,並按下確定鍵。

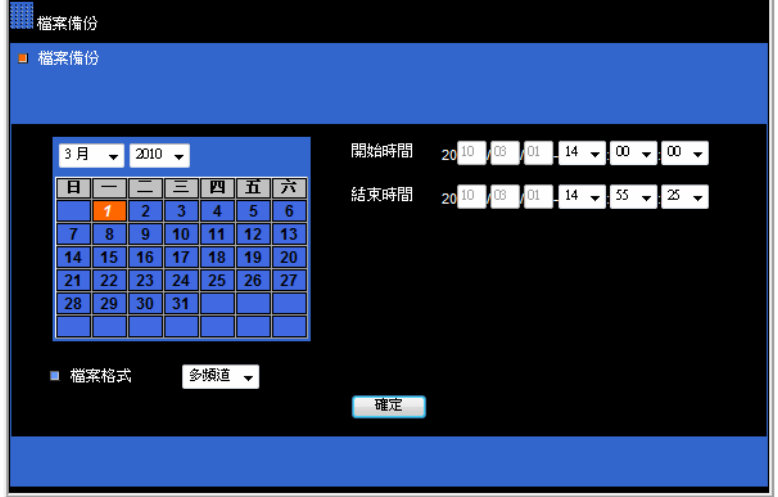

檔案備份進度將顯示在網頁上,當檔案備份結束後,您可使用滑鼠點擊該檔案,檔案會自動由 NDR HTTP 伺服器下載到您的 PC 上。

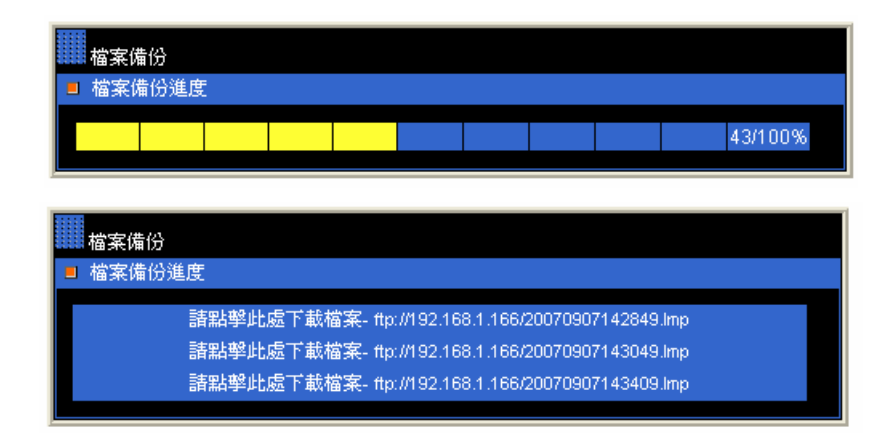

## 第九章 鍵盤操控連線

採用 NDR 最主要的優點在於,全數位化後,以數位 PTZ 相較,類比 PTZ 的 RS-485、IP 攝影機 的通信線可被整合到一條網路線(簡化配線),欲操控上述設備請按下列所示配線。

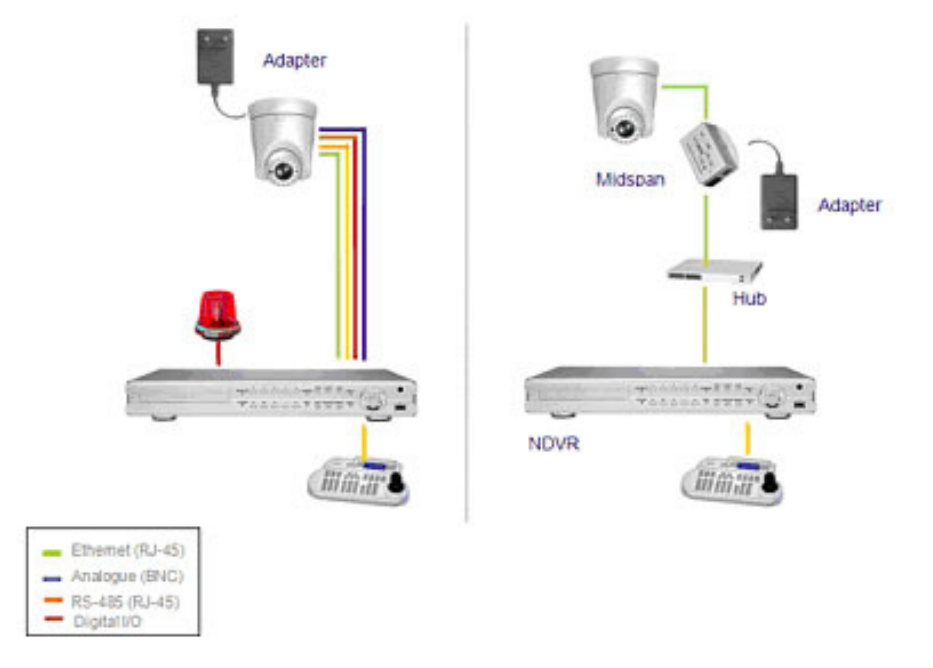

#### **9-1.** 一台**NDR**與一台鍵盤連線

欲使用一台鍵盤操控一台 NDR,請使用配件 RJ-45 連接線連接鍵盤與 NDR,NDR 的鍵盤輸入 (Keyboard In)配有 DC 12V 電源可直接驅動鍵盤。此配線方式,鍵盤無需外接電源可隨插即用。

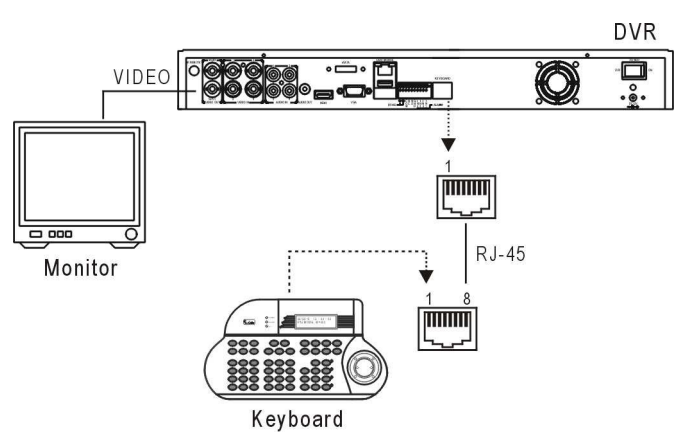

#### 一台 NDR 與一台鍵盤連線配線圖

#### **9-2.** 數台**NDR**與一台鍵盤串接連線

數台 NDR 與一台鍵盤串接連線方式,先串接一台 NDR 與一台鍵盤後,再將 NDR 間以 RJ-45 網 路線與集線器(Hub)連接,以此串機方式使用者最多可串接 255 台 NDR。

#### **NDR** 連線系統圖

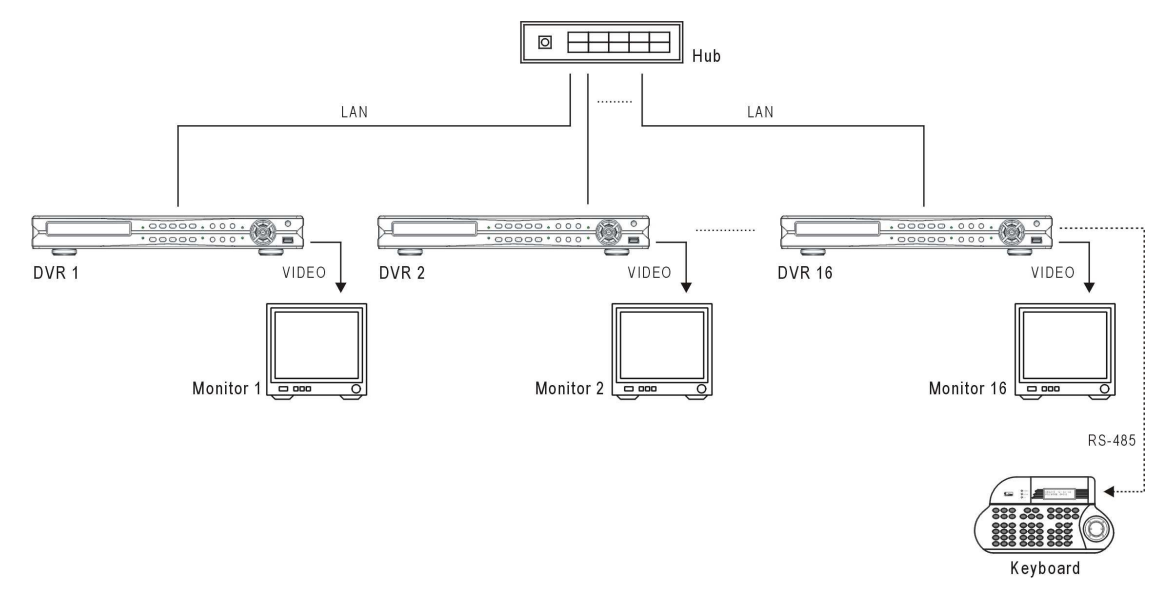

#### **9-3. NDR**及**RS-485 PTZ**攝影機連線

NDR 與類比 PTZ 攝影機的連線方式,請使用 RS-485 連接線串接 NDR 的 RS-485 輸出,另一端 接到 PTZ 攝影機的 RS-485 輸入,PTZ 的接線方式請詳閱 PTZ 攝影機使用手冊。

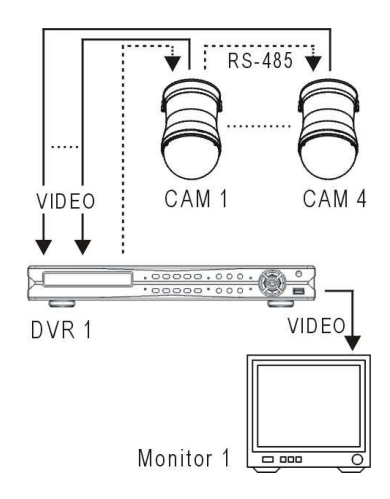

#### **NDR** 與 **PTZ** 系統圖

#### **NDRs & PTZs** 連線配線圖

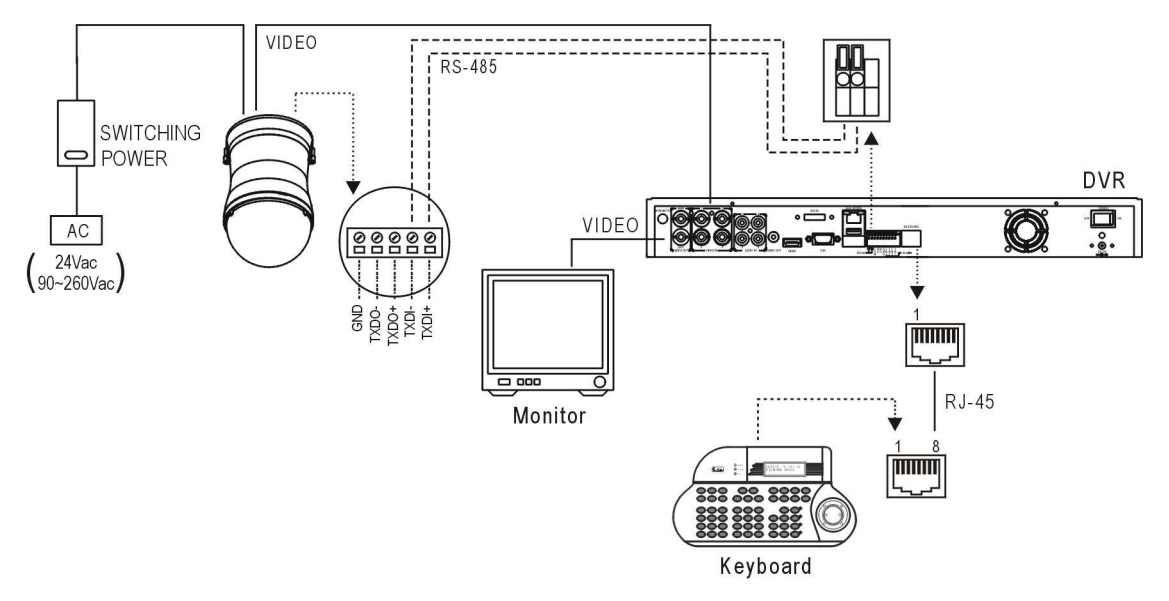

#### **9-4. NDR**及網路**PTZ**攝影機連線

使用 NDR 可節省系統安裝及維護費用,與網路 PTZ 攝影機連線,請按下圖安裝設備。

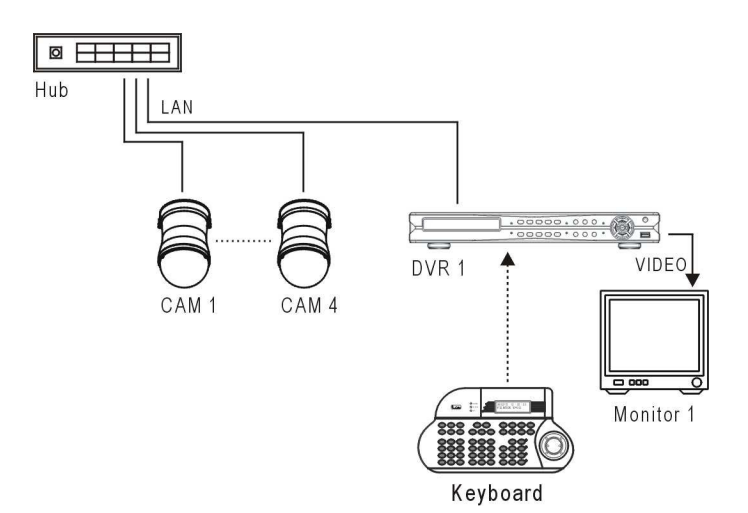

#### **9-5.** 鍵盤操控**NDR**與**PTZ**攝影機

使用鍵盤操控 NDR 的主要功能有:NDR 的影像處理機(Multiplexer)、PTZ 攝影機操控、回放操 控及主選單設定等,欲使用鍵盤請參閱以下操作說明:

#### **9-5-1.** 切換**NDR**操作模式

請先按下鍵盤上 SHIFT 鍵再按下 DVR 鍵,可將鍵盤切換至 NDR 操控模式。

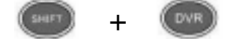

#### **9-6.** 操控**NDR**影像處理機功能

#### **(1)** 操控 **NDR**

在鍵盤操控模式下,請按下欲操控 NDR 編號( 1~255),再按 DVR 鍵來定義欲控制的 NDR。

**2006/01/01 12:00:00 DVR MODE ID=xxx**

**2006/01/01 12:00:00 DVR MODE ID=000**

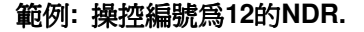

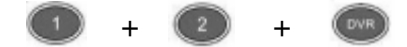

註**:** 被操控的NDR編號會顯示在鍵盤LCD面板上,格式為MODE ID=xxx,xxx表示NDR的編號。

#### **(2)** 呼叫攝影機

當 NDR 被操控模式下,請先輸入 NDR 編號,再輸入 DVR 鍵後, 再輸入攝影機編號(1到4),再按下 CAM 鍵可呼叫該攝影機。

**2006/01/01 12:00:00 NDR MODE ID=002 CAM=001**

#### 範例**:** 操控編號**12** 的**NDR**之第 **4** 號攝影機

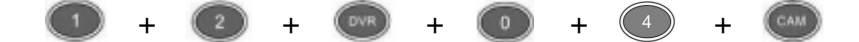

#### **(3)** 分割畫面操作

欲操控 NDR 的分割畫面,在 NDR 操控模式下,請按以下畫面分割鍵。

 $\left( \blacksquare$  4 window-division

#### **(4) NDR** 輪跳顯示

在 NDR 操控模式下,請先選擇 NDR 再按下 **SEQ** 鍵,該 NDR 將執行輪跳功能。

#### **9-7. NDR**主選單操作

在 NDR 操控模式下,請先選擇 NDR 再按下 **SET** 鍵可執行主選單之設定。

若欲使用鍵盤上 3D 搖桿控制選單,請參閱以下說明:

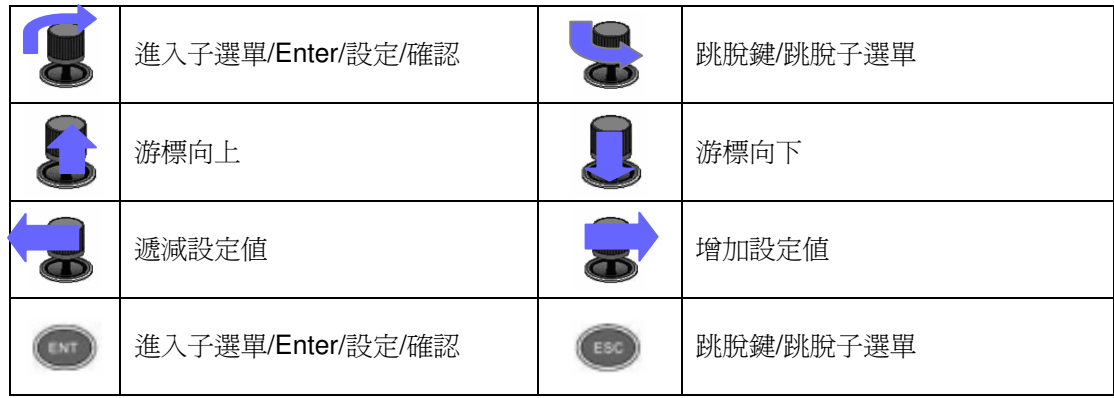

換頁:欲使用鍵盤在"操作事件表"、"錄影搜尋表" 、"警報事件表" 、"網路設備搜尋表"或其他 表單內換頁,請使用快轉及倒轉鍵翻頁。

## **9-7-1.** 子選單**OK**或**Cancel**鍵盤對應鍵

子選單OK或Cancel按鈕的鍵盤對應鍵分別為SET or ESC 。

#### **9-8.** 鍵盤控制**NDR**回放

使用鍵盤操控 NDR,請按放影鍵或 Search 鍵。

按放影鍵後,回放選單將顯示在螢幕上。使用者可使用 3D 搖桿操控回放選單系統。

按下 Search 鍵,NDR 的時間搜尋選單將顯示在螢幕上。使用者可使用 3D 搖桿操控回放選單系 統,回放選單詳述如下:

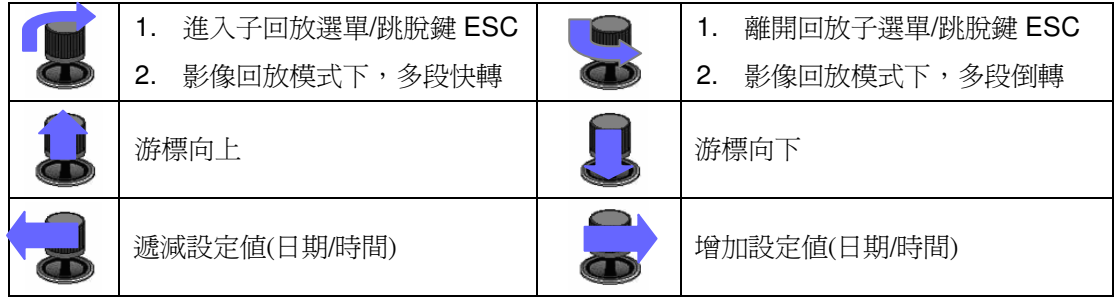

#### 其他放影操作功能

 $\begin{pmatrix} 1 \end{pmatrix}$ 暫停鍵: 放影時,按暫停鍵鍵可暫停影像播放  $\bigodot$ 放影鍵: 影像暫停、快轉、倒轉時按放影鍵可恢復一般放影速度  $\bigodot$ 快轉鍵: 快轉播放之影像  $\bigodot$ 倒轉鍵: 倒轉播放之影像  $\bigodot$ 停止鍵: 停止播放影像並返回回放選單  $\bigodot$ 

錄影/停止錄影: NDR 錄影或停止錄影

#### **9-9.** 操控**PTZ**攝影機

即時監控模式下操控PTZ攝影機,請按 Enter 鍵選擇所操控之攝影機在分割模式或執行攝影機操 控功能。

當PTZ攝影機在操控模式時,以下功能便能進行控制:

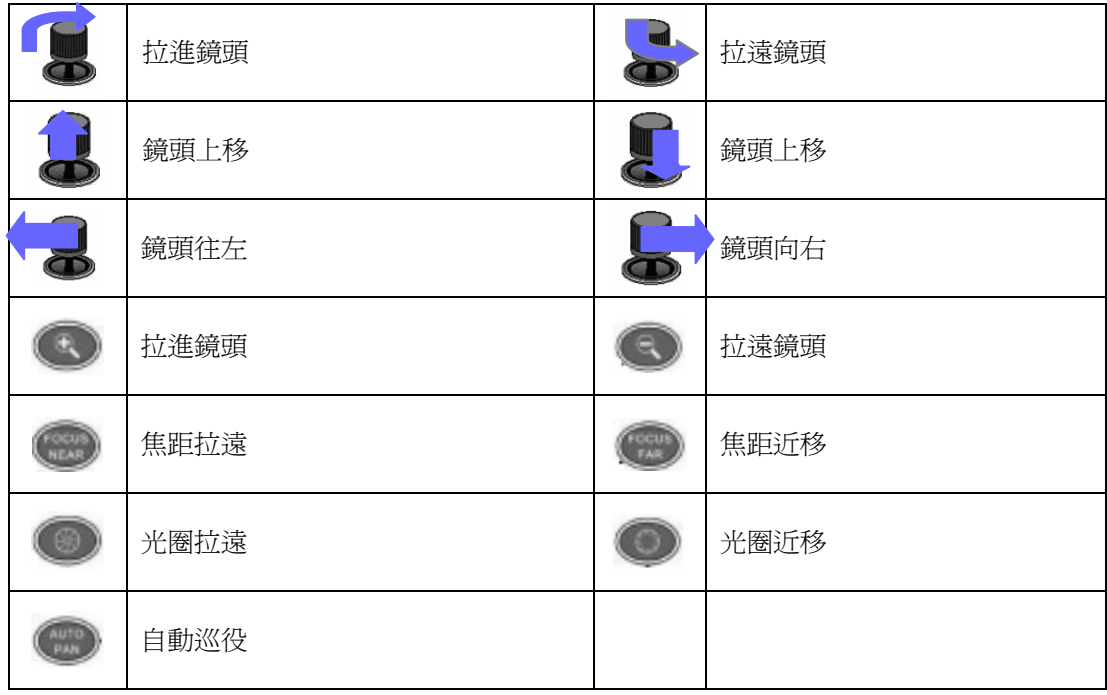

### **9-9-1.** 呼叫預設點

欲呼叫PTZ攝影機的預設點,請先按下預設點的數字鍵再按Preset鍵。

#### 範例:呼叫第編號21**PTZ**攝影機之**16**預設點

## + + + + +

## **9-10.** 控制**NDR**的單一輸出

使用者可使用鍵盤控制NDR的單一,此NDR的單一,內鍵一個四分割處理器,可供控制。輪跳、 警報後全畫面及鍵盤控制等可在此輸入使用。

#### 呼叫攝影機畫面並顯示在單一**/**四分割輸出

當此 NDR 被操控後,按數字鍵 1 + MON 鍵並輸入數字鍵 1 到 4 + CAM 鍵可控制該攝影機顯示 於該單一輸出。

範例**:** 呼叫編號**4** 攝影機並顯示在**NDR**編號**12**的單一輸出**(Spot)** 

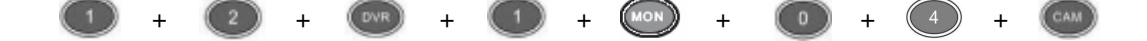

#### 單一輸出上執行輪跳

當NDR被控制後,按數字鍵1 + MON + SEQ鍵即可在單一畫面上可執行輪跳功能。

## 附 錄

#### 附錄**A**、外部警報配置與 **RS-485**

4 路 NDR 提供了一個 10 PIN 的 I/O 連接頭,包含有4個外部警報輸入、2 個警報輸出與 RS-485。 接腳的配置及定義請參考下表:

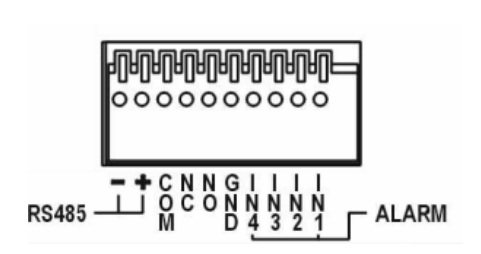

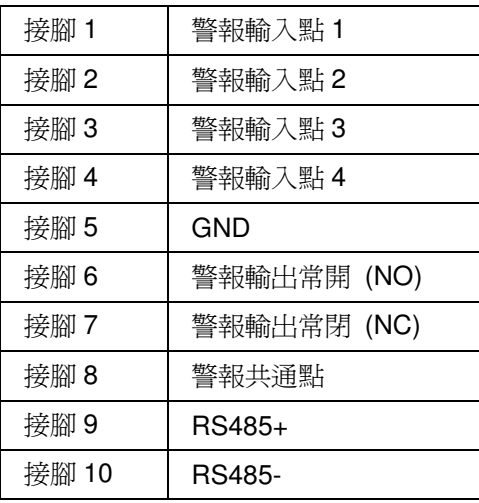

## 附錄**B**、**RS-485**鍵盤輸出入腳位定義

**RJ-45** 

11 1 1 1 12345678

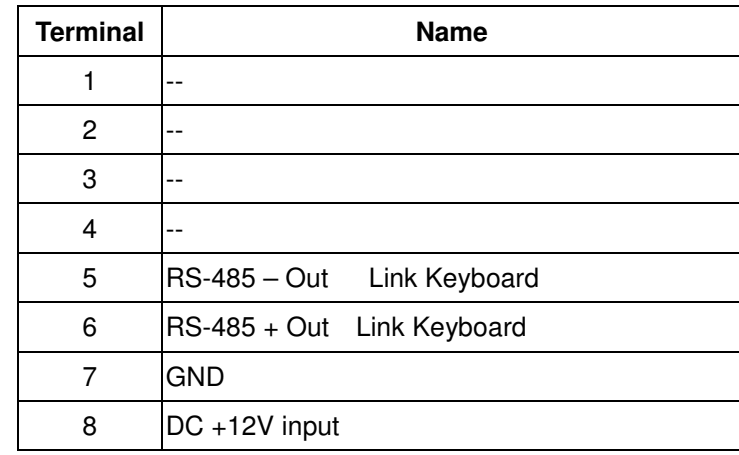

## 附錄**C**、支援硬碟廠牌

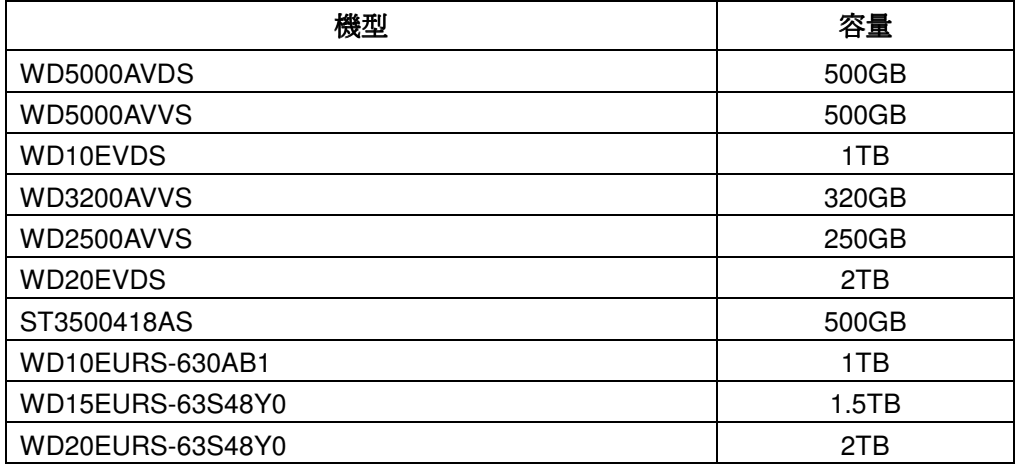

## 附錄**D**、支援**USB-DVD/RW**廠牌

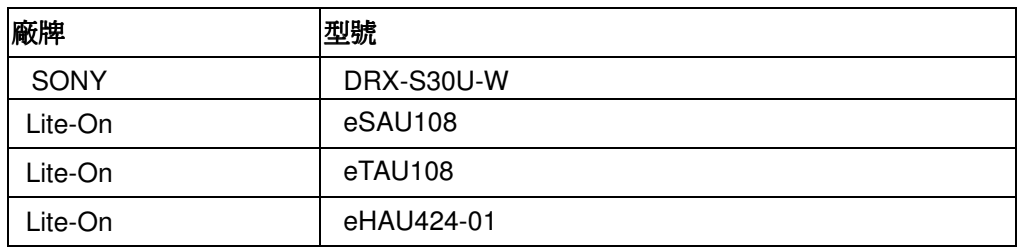

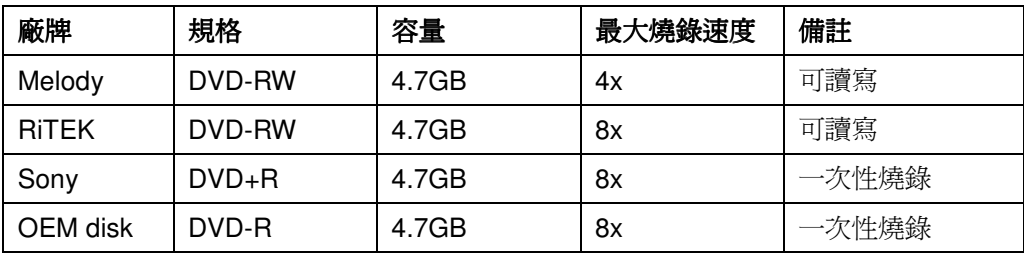

## 附錄**E**、支援**USB-**隨身碟參考表

Transcend 8G, 16G Kingston 4G, 8G, 16G Sanddisk 8G, 16G

## 附錄**F**、**NDR**硬碟錄影時間參考表

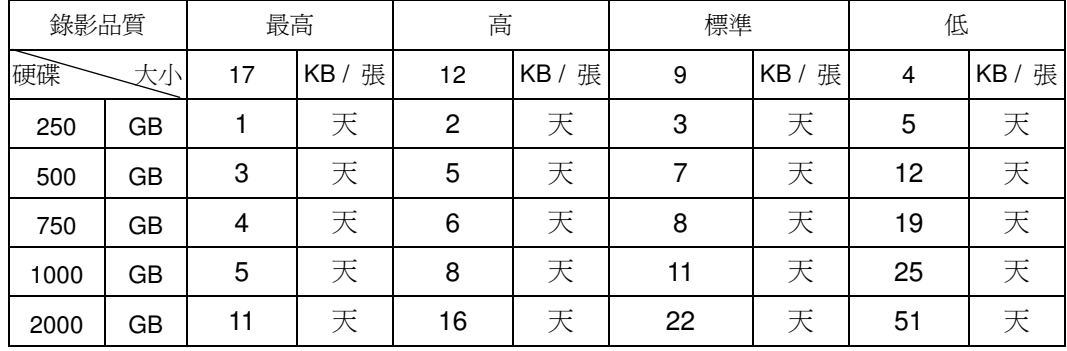

動態錄影時間計算表亦可在設定->系統->硬碟資訊內計算出

註: 1. 以上參考表為錄影張數 30 張\*4 路 類比攝影機 D1 解析度。

2. 以上資訊僅供參考,實際硬碟錄影時間,尚須以實際安裝環境為準。

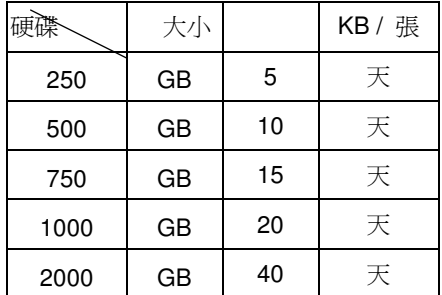

註: 1. 以上參考表為錄影張數 30 張\*4 路 IP 攝影機 D1 解析度。

2. 以上資訊僅供參考,實際硬碟錄影時間,尚須以實際安裝環境為準。

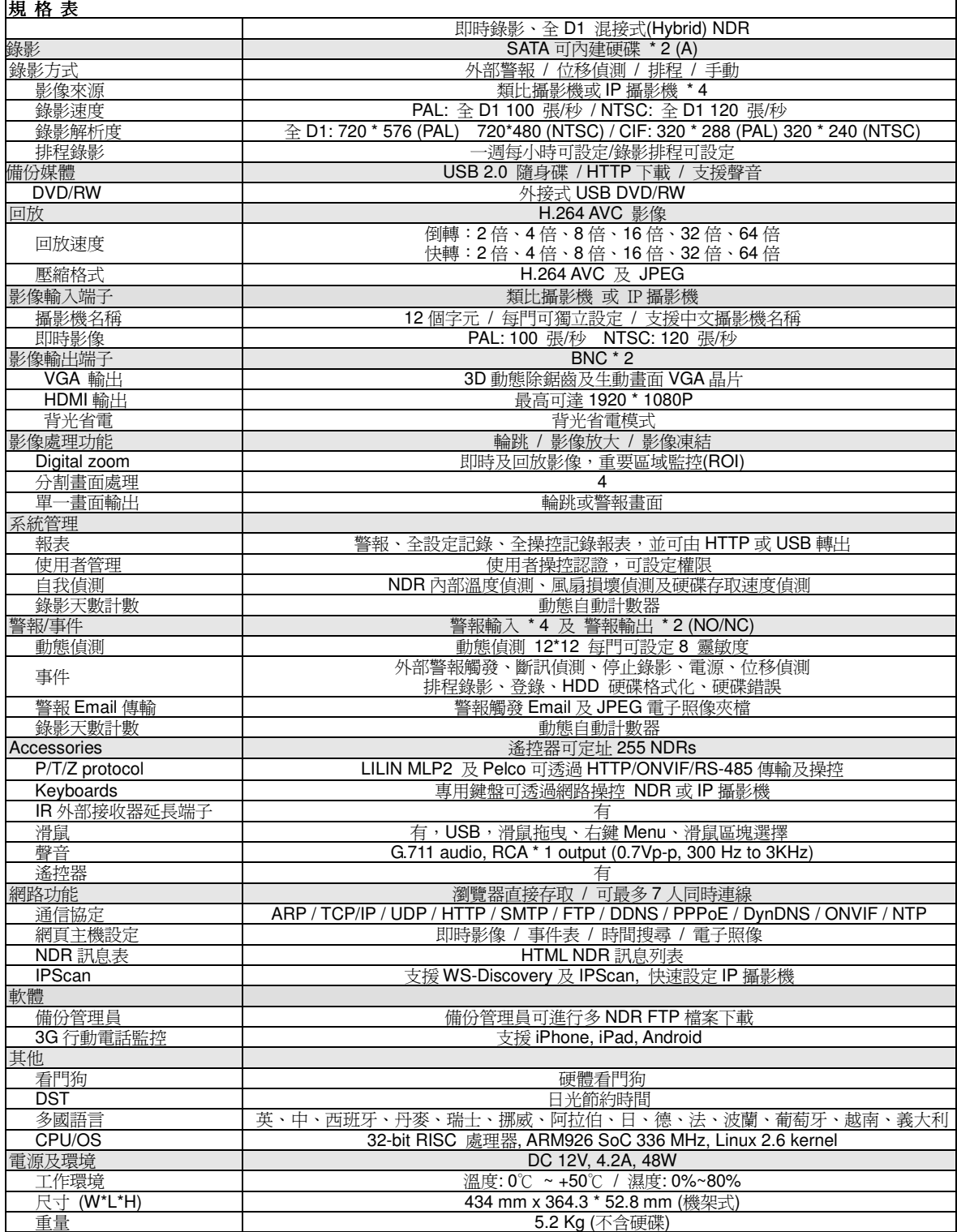

DISTRIBUTOR: